## Dell Server Management Pack Suite Version 5.2.0 For Microsoft System Center Operations Manager User's Guide

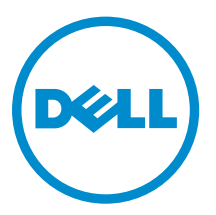

## Notes, Cautions, and Warnings

NOTE: A NOTE indicates important information that helps you make better use of your computer.

CAUTION: A CAUTION indicates either potential damage to hardware or loss of data and tells you how to avoid the problem.

WARNING: A WARNING indicates a potential for property damage, personal injury, or death.

Copyright **©** 2014 Dell Inc. All rights reserved. This product is protected by U.S. and international copyright and intellectual property laws. Dell™ and the Dell logo are trademarks of Dell Inc. in the United States and/or other jurisdictions. All other marks and names mentioned herein may be trademarks of their respective companies.

2014 - 05

∕心

Rev. A00

## **Contents**

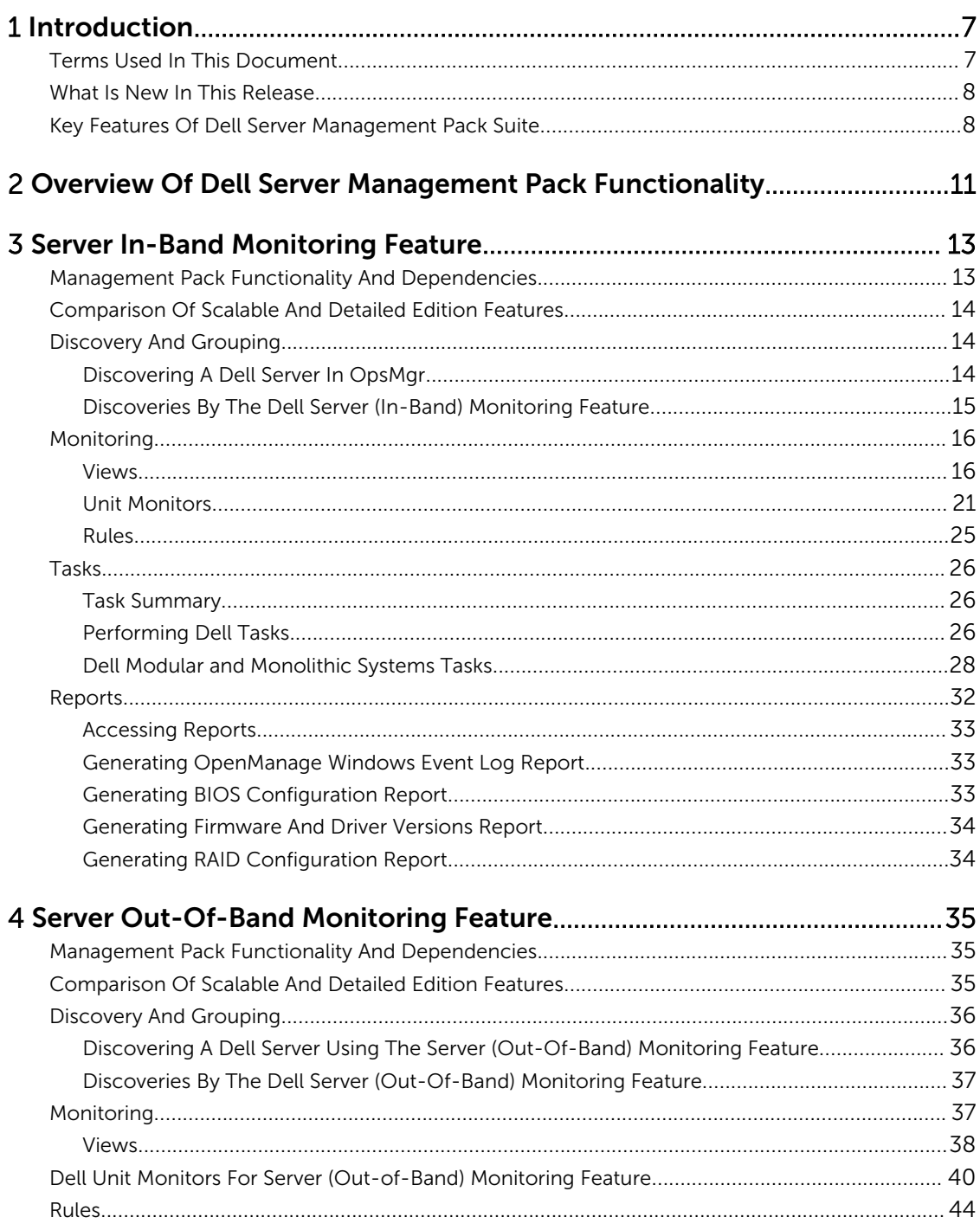

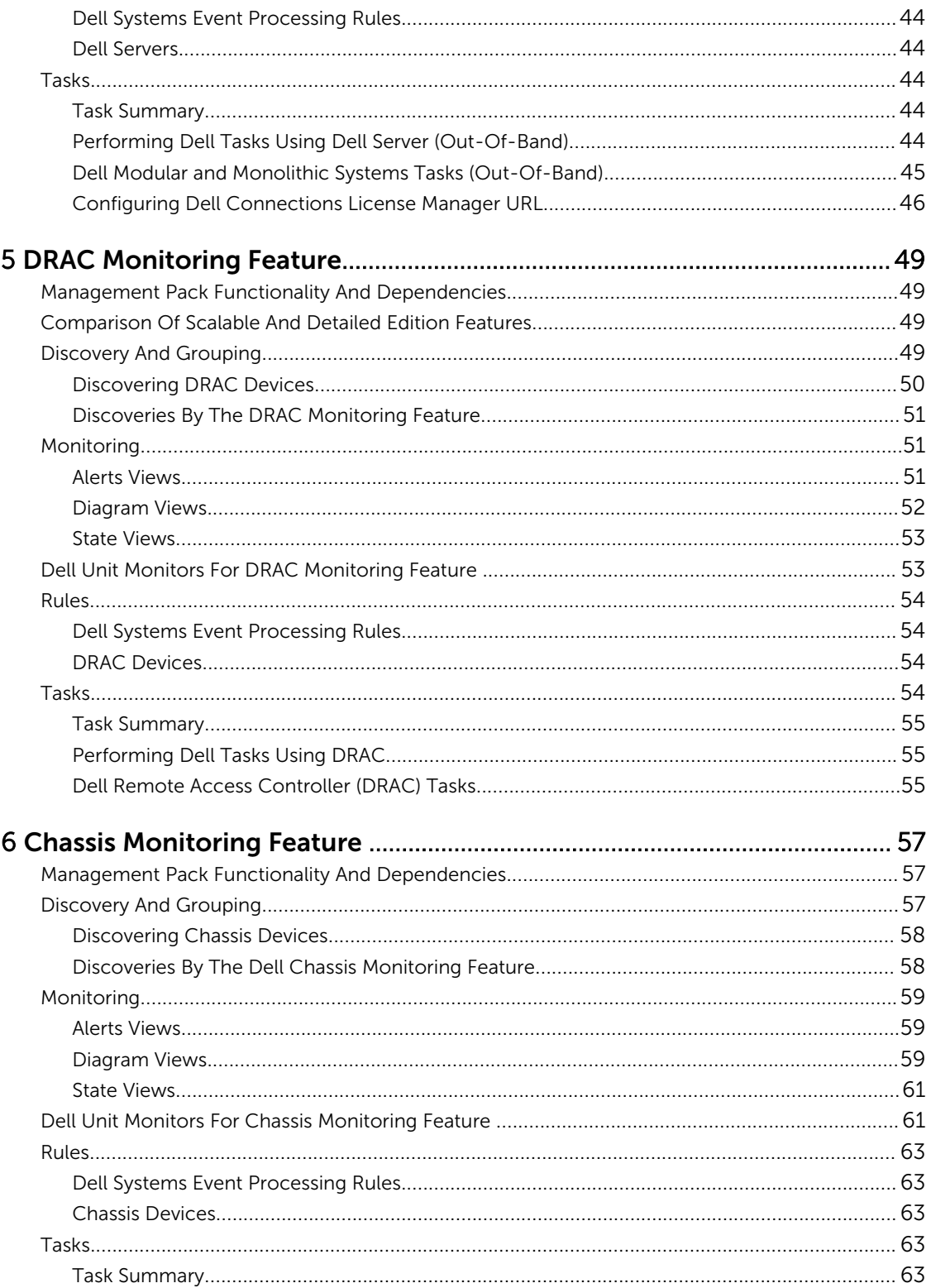

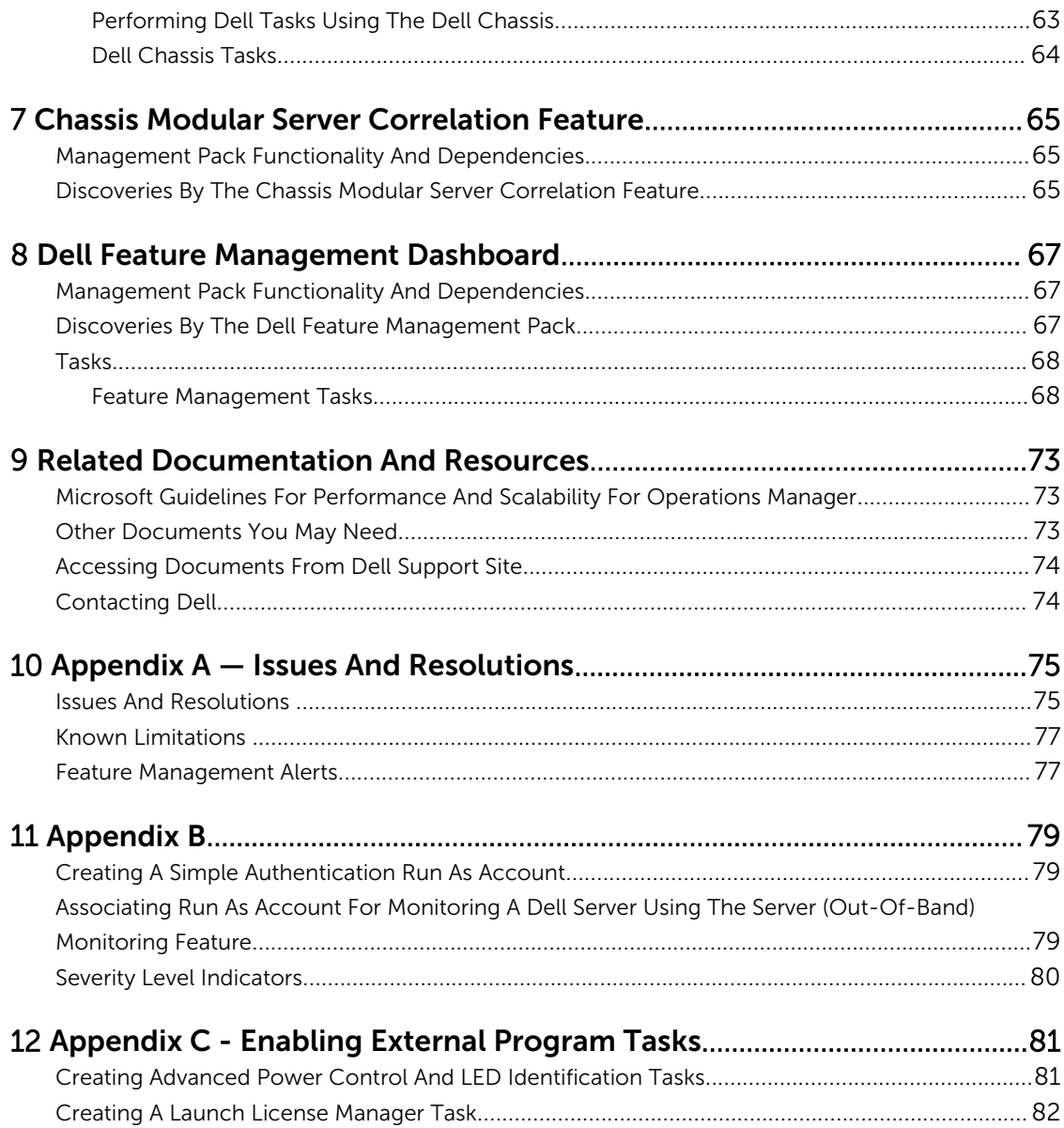

# 1

## <span id="page-6-0"></span>Introduction

This document describes the activities that you can perform with Dell Server Management Pack Suite version 5.2.0 for Microsoft System Center 2012 R2 Operations Manager, Microsoft System Center 2012 SP1 Operations Manager, Microsoft System Center 2012 Operations Manager, and Microsoft System Center Operations Manager 2007 R2.

The integration of Dell Server Management Pack Suite version 5.2.0 with System Center 2012 R2 Operations Manager, System Center 2012 SP1 Operations Manager, System Center 2012 Operations Manager, or System Center Operations Manager 2007 R2, environment allows you to manage, monitor, and also ensure the availability of the Dell devices.

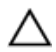

CAUTION: Perform the procedures in this document only if you have proper knowledge and experience in using the Microsoft Windows operating system and System Center 2012 R2 Operations Manager, System Center 2012 SP1 Operations Manager, System Center 2012 Operations Manager, and System Center Operations Manager 2007 R2 to avoid data corruption and/or data loss.

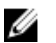

NOTE: Read the Dell Server Management Pack Suite's readme file, which contain the latest information about software and management server requirements, in addition to information about known issues. The readme file is posted to the Systems Management documentation page on dell.com/support/manuals. The readme file is also packaged in the self-extracting executable Dell\_Server\_Management\_Pack\_Suite\_v5.2\_A00.exe file.

## Terms Used In This Document

The following terms are used throughout this document. Make sure to substitute the actual term wherever appropriate.

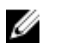

NOTE: The term OpsMgr in this document is used to refer to Microsoft System Center 2012 R2 Operations Manager, Microsoft System Center 2012 SP1 Operations Manager, Microsoft System Center 2012 Operations Manager, and Microsoft System Center Operations Manager 2007 R2, unless otherwise specified.

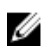

NOTE: The term OpsMgr 2012 in this document is used to refer to Microsoft System Center 2012 R2 Operations Manager, Microsoft System Center 2012 SP1 Operations Manager, and Microsoft System Center 2012 Operations Manager, unless otherwise specified.

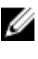

NOTE: The term Dell Remote Access Controller (DRAC) devices in this document is used to refer to DRAC 5, iDRAC 6, and iDRAC 7, unless otherwise specified.

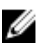

 $\mathbb Z$  NOTE: The term Chassis devices in this document is used to refer to Chassis Management Controller (CMC), unless otherwise specified.

### <span id="page-7-0"></span>What Is New In This Release

The release highlights of Dell Server Management Pack Suite are:

- Support for detailed monitoring of Dell chassis (Dell PowerEdge M1000e and Dell PowerEdge VRTX)
- Support for monitoring of Dell PowerEdge VRTX chassis storage components; enclosures, controllers, physical disks, and virtual disks
- Support for correlation of chassis storage shared components with Dell modular servers
- Support for new alerts from Dell OpenManage Server Administrator, iDRAC7, and CMC
- Support for latest iDRAC7 and CMC firmware versions
- Support for automatically importing the Dell Server In-band monitoring feature
- Support for automatically importing the Dell Server Out-of-band (agent-free) monitoring feature (if license credentials are provided)

## Key Features Of Dell Server Management Pack Suite

This version of Dell Server Management Pack Suite provides the following features for managing the Dell devices:

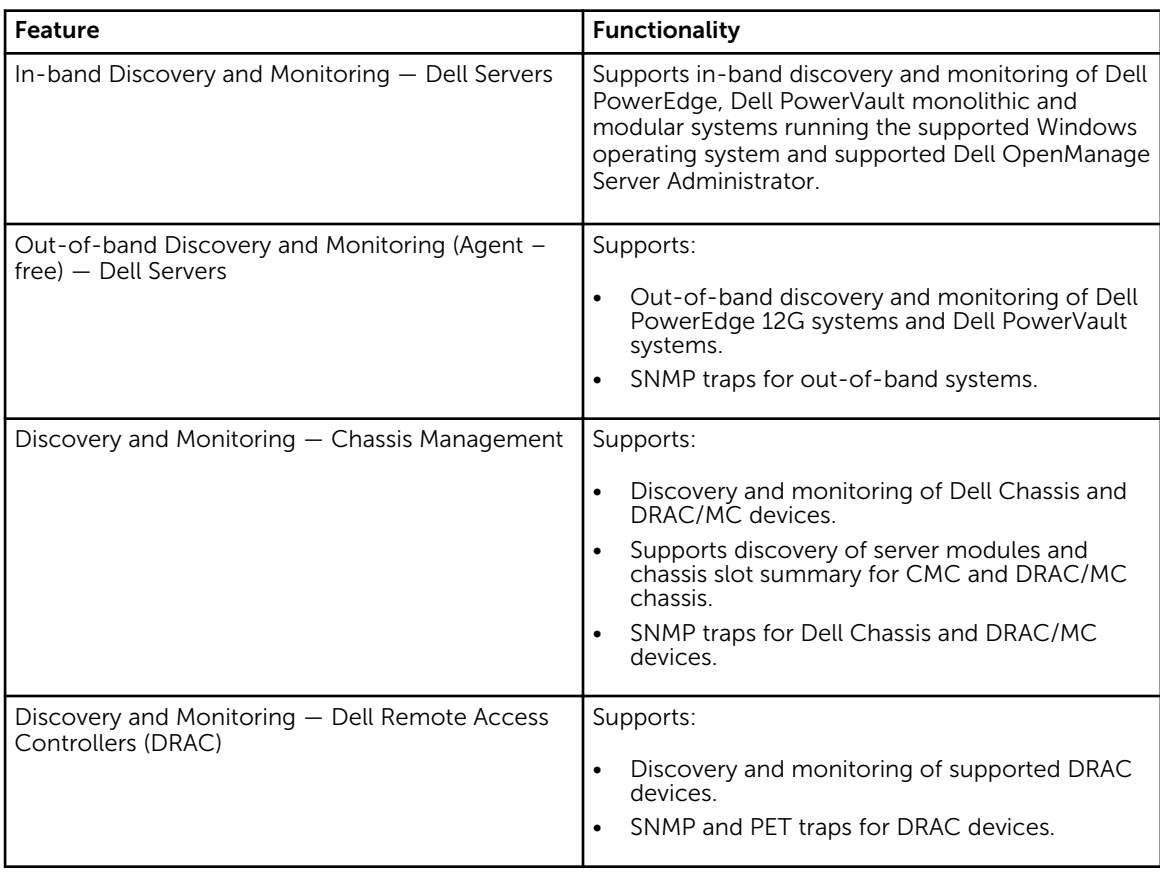

#### Table 1. Features and Functionalities

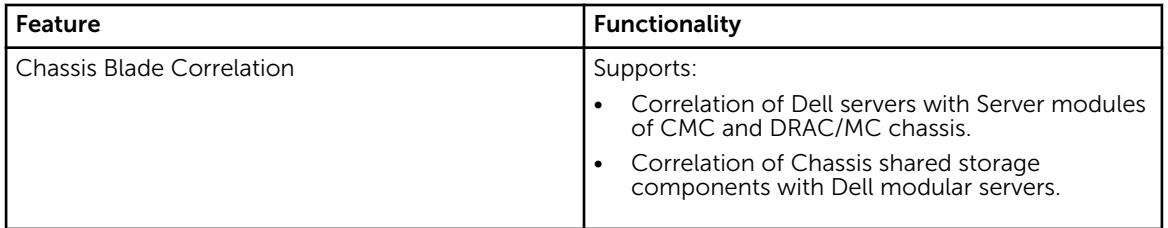

## <span id="page-10-0"></span>Overview Of Dell Server Management Pack Functionality

The Dell Server Management Pack Suite for OpsMgr enables you to:

- Discover and classify Dell systems Dell Servers (In-band and Out-of-band), Dell Remote Access Controllers (DRAC 5, iDRAC 6, and iDRAC 7), and Dell Chassis (Dell PowerEdge VRTX and Dell PowerEdge M1000e).
- Monitor the discovered Dell systems.
- Perform various tasks on the discovered Dell systems.
- View reports for discovered Dell systems.

## <span id="page-12-0"></span>Server In-Band Monitoring Feature

Server In-band monitoring feature supports the discovery, and monitoring of Dell PowerEdge monolithic and modular and PowerVault systems running the supported Windows operating system and supported OpenManage Server Administrator (OMSA). For information on supported OMSA versions, see *Dell Server Management Pack Suite Version 5.2.0 Release Notes.*

The Server In-band monitoring feature is automatically imported by the Dell Server Management Pack Suite installer.

## Management Pack Functionality And Dependencies

The following table lists this version's management packs and utilities, and their dependencies with each other:

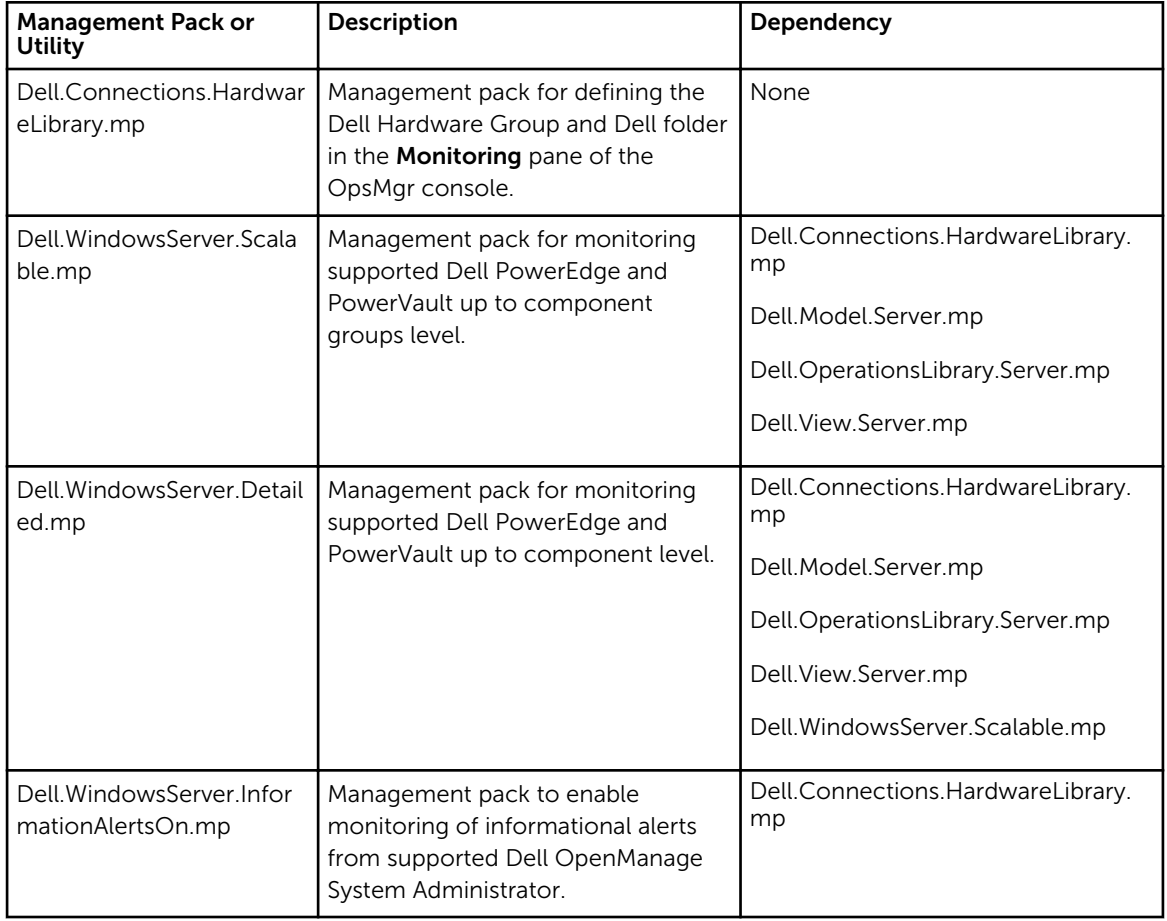

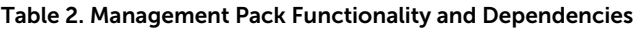

<span id="page-13-0"></span>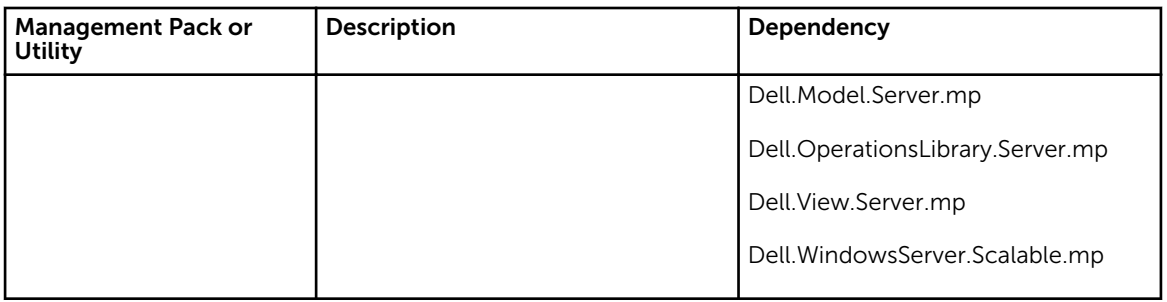

## Comparison Of Scalable And Detailed Edition Features

The following table helps you understand the environment in which you can use Scalable and Detailed Edition features.

| <b>Features</b>             | <b>Scalable Edition</b>                                                                                                    | <b>Detailed Edition</b>                                                                                                    |
|-----------------------------|----------------------------------------------------------------------------------------------------|----------------------------------------------------------------------------------------------------|
| Server (In-band) Monitoring | Inventory and monitoring of<br>٠<br>component groups. Also,<br>displays the presence of<br>iDRAC.<br>Reports — Only OpenManage<br>Windows Event log report is<br>available. | Detailed inventory and<br>monitoring of the following<br>components: memory,<br>processors, network interfaces,<br>storage controllers, disks, and<br>volumes. Also, displays BIOS<br>information.<br>Reports - Availability of BIOS<br>configuration, firmware and<br>driver version, and RAID<br>configuration reports. |

Table 3. Scalable Management Pack Versus Detailed Management Pack

## Discovery And Grouping

The Dell Server Management Pack Suite version 5.2.0 enables you to discover and classify Dell Servers — Monolithic and Modular. The following table lists the details of the hardware discovery and grouping

Table 4. Dell Hardware Discovery and Grouping

| Group        | Diagram View            | <b>Hardware Type</b>                                                                                     |
|--------------|-------------------------|----------------------------------------------------------------------------------------------------|
| Dell Servers | Dell Monolithic Servers | Dell PowerEdge and PowerVault<br>systems running the supported                                           |
|              | Dell Modular Servers    | Windows operating system and<br>supported OpenManage Server<br>Administrator (version 6.4 and<br>later). |

#### Discovering A Dell Server In OpsMgr

Dell servers are discovered through the OpsMgr Agent Management infrastructure.

The Dell server should be discovered in the Agent Managed view under the Administration section of the OpsMgr console.

<span id="page-14-0"></span>To discover a Dell server:

- 1. Log on to the management server as an OpsMgr administrator.
- 2. On the OpsMgr console, click Administration.
- 3. At the bottom of the navigation pane, click Discovery Wizard.
- 4. Run the Discovery Wizard, select Windows computers and follow the instructions on the screen. For more information, see the OpsMgr documentation at **technet.microsoft.com**.

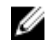

 $\mathbb Z$  NOTE: The installer automatically imports the Server In-band monitoring feature management packs into the OpsMgr. If the installer fails to install the management packs then, import the management packs to OpsMgr using the OpsMgr Import Management Packs wizard or the Feature Management Dashboard.

NOTE: Dell servers that do not have Dell OpenManage Server Administrator (OMSA) installed, or Ø have OMSA earlier than version 6.4 are grouped as Dell Unmanaged.

#### Discoveries By The Dell Server (In-Band) Monitoring Feature

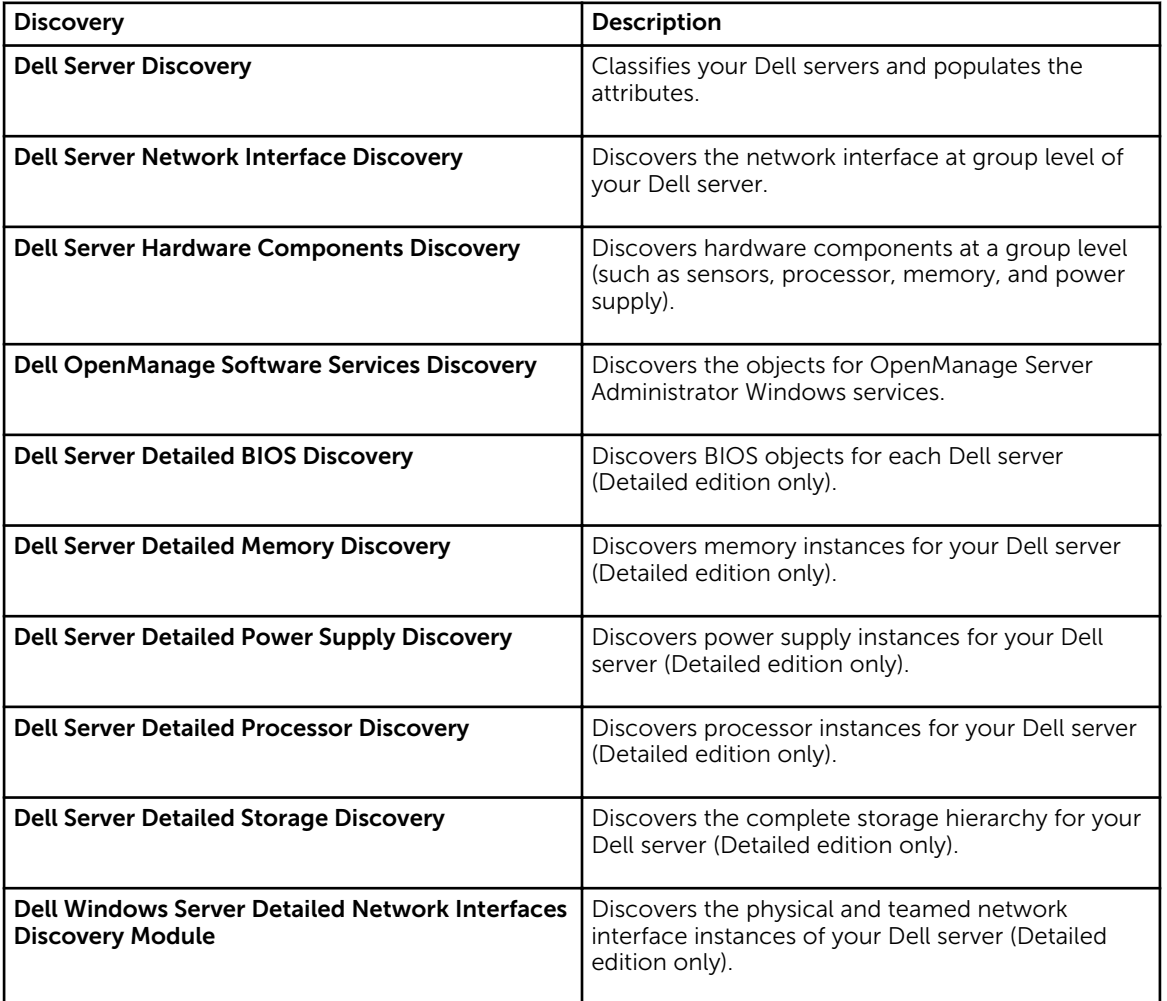

Table 5. Dell Server (In-Band) Monitoring Feature Discoveries

<span id="page-15-0"></span>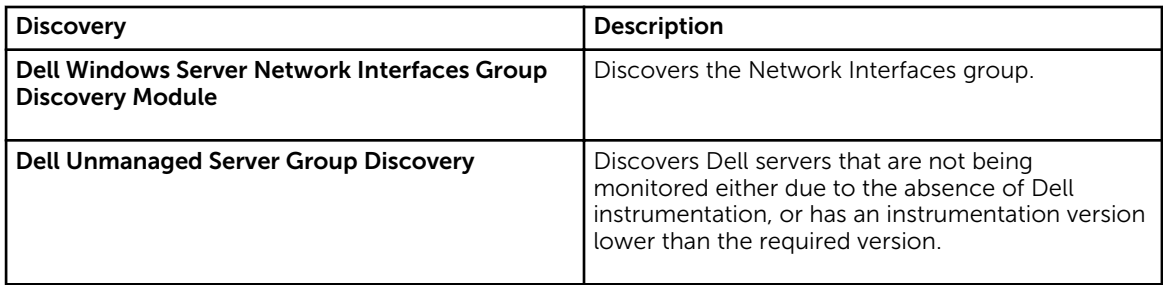

### Monitoring

The Monitoring pane of the OpsMgr is used to select views that provide complete health information of the discovered Dell servers. The [Severity Level Indicators](#page-79-0) helps you to indicate the health of your Dell servers on the network.

It includes monitoring the health of Dell modular and monolithic systems, and their components, both at regular intervals and on occurrence of events.

#### Views

Dell Server Management Pack Suite provides the following types of views for Monitoring, under the Dell folder on the OpsMgr console:

- **Alerts Views**
- [Diagram Views](#page-16-0)
- **[State Views](#page-19-0)**
- **[Performance and Power Monitoring Views](#page-19-0)**

#### Alerts Views

This view is available for managing hardware and storage events from Dell servers. The following alerts are displayed:

• Alerts for events received from Dell OpenManage Server Administrator for Dell servers.

NOTE: Informational alerts are turned off by default. To enable informational alerts, run the Set Ø Informational Alerts On (Server In-band) task for Dell Server (In-band) Monitoring on the Feature Management Dashboard.

• Link-up or Link-down alerts for events received from Broadcom and Intel network interface cards for Dell PowerEdge and PowerVault systems.

#### *Viewing Alerts On The OpsMgr Console*

To view alerts on the OpsMgr console:

- 1. Launch the OpsMgr console and click Monitoring.
- 2. Click Dell  $\rightarrow$  Alerts Views.

The following are displayed:

- Network Interface Alerts Link-up and Link-down alerts from the discovered NICs are displayed.
- **Server Alerts** Server Administrator alerts from Dell servers are displayed.

#### <span id="page-16-0"></span>**3.** Select any of the **Alerts Views**.

On the right pane of each of the individual Alerts Views, alerts that meet the criteria you specify, such as alert severity, resolution state, or alerts that are assigned to you is displayed.

4. Select an alert to view the details in the Alert Details pane.

#### Diagram Views

The Diagram Views offers a hierarchical and graphical representation of all Dell servers on your network.

#### *Viewing Diagram Views On The OpsMgr Console*

To view the diagram views on the OpsMgr console:

- 1. Launch the OpsMgr console and click **Monitoring**  $\rightarrow$  **Dell**  $\rightarrow$  **Diagram Views**.
- 2. Navigate to the Diagram Views folder for the following views:
	- Complete Diagram View
	- [Modular Systems Diagram](#page-17-0)
	- [Monolithic Servers Diagram](#page-17-0)
- 3. Select any of the Diagram Views.

On the right pane the hierarchical and graphical representation of the selected Dell server is displayed.

4. Select a component in the diagram to view its details in the Detail View pane.

#### *Complete Diagram View*

The Complete Diagram View offers a graphical representation of all Dell devices that OpsMgr monitors. You can expand and verify the status of individual devices and their components in the diagram. You can view details for:

- Modular and Monolithic systems
- Chassis Management Controllers and DRAC/MC devices
- Remote Access Controllers
- Dell Unmanaged Servers

#### *Modular And Monolithic Systems*

The Modular Systems Diagram and Monolithic Servers Diagram views offer the following details:

- Physical and teamed network interfaces
- Memory
- Power supply
- Sensors
- Processors
- Dell OpenManage software services
- Storage controller
- BIOS (inventory only)
- iDRAC NIC

#### <span id="page-17-0"></span>*Monolithic Servers Diagram*

The Dell Monolithic Systems Diagram View offers a graphical representation of all Dell monolithic systems and allows you to expand and verify the status of individual devices and their components in the diagram.

#### *Modular Systems Diagram*

The **Dell Modular Systems Diagram View** offers a graphical representation of all Dell modular systems and allows you to expand and verify the status of individual devices and their components in the diagram.

#### *Dell Server Instance Diagram*

Select a Dell system, from the Dell Modular System or Dell Monolithic System diagram views, to view the diagram specific to that particular system.

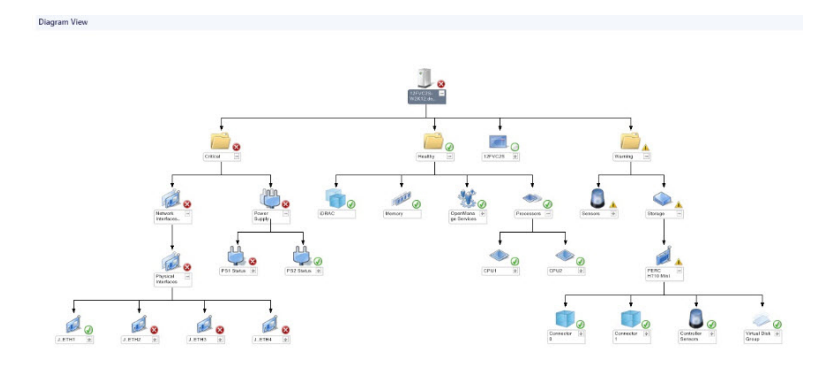

#### Figure 1. Dell Server Instance Diagram

System-specific diagrams illustrate and indicate the status of the following components:

- Physical and teamed network interfaces
- **Memory**
- Power supply
- Sensors
- Processors
- Dell OpenManage software services
- Storage controller
- BIOS (inventory only)

The memory, processors, and power supply components are displayed in detail by the Detailed edition of the Server monitoring feature.

#### *Storage Controller Component Hierarchy*

Expand the Storage component in any Dell system instance diagram view, to view the status and health of components such as physical disks, connectors, virtual disks, controllers, sensors, and enclosures.

#### *Network Interfaces Component Hierarchy*

The Network Interfaces group is created only when an Intel or Broadcom network interface card is present and enabled on the Dell Server (In-band). Network interfaces are grouped under Physical

Interfaces and Teamed Interfaces. If you disable a network interface, the network interfaces group will be removed from management in the next discovery cycle.

A reference relationship is created between a Teamed network interface and its associated Physical network interfaces. You can view the reference relationship *only* when you enable the Enable Correlation attribute of Dell Windows Server Physical and Teamed Relationship Discovery. For more information, see Enabling Correlation.

#### *Enabling Correlation*

To enable the Enable Correlation attribute:

- 1. Launch the OpsMgr console.
- 2. From the navigation pane, click Authoring.
- 3. In the Authoring tab, click Management Pack Objects  $\rightarrow$  Object Discoveries.
- 4. Click **Scope** at the top of the screen.

The Scope Management Pack Objects screen is displayed.

- 5. Search for Dell Windows Server Physical and Teamed Relationship Discovery Rule in the Look for: field.
- 6. Right-click Dell Windows Server Physical and Teamed Relationship Discovery Rule  $\rightarrow$  Overrides  $\rightarrow$ Override the Object Discovery → For all objects of class: Teamed Network Interface instance (Enriched).

The Override Properties page is displayed.

7. Select Enable Correlation and set the Override Value to True and click OK.

The status roll-up of network interfaces on the diagram view is displayed only up to the Network Interfaces group level. For example, if the remaining components of the Dell server are normal and only one or more of the network interfaces are critical or noncritical, then the normal icon is displayed by the Dell system, and the critical or warning icon is displayed by the **Network Interfaces** group.

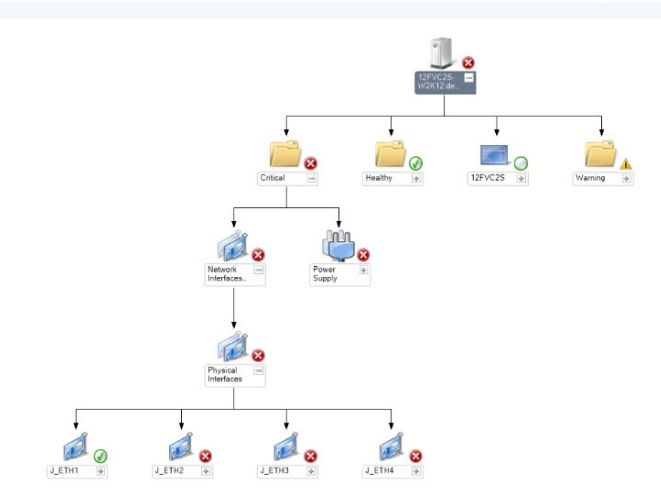

Figure 2. Network Interfaces Diagram View

#### *Enabling Network Interfaces Group To Dell Server Health Roll Up*

For the status roll-up to be displayed at the server level, you must enable the Network Interfaces Group to Dell Server Health Roll up dependency monitor.

<span id="page-19-0"></span>To enable the monitor:

- 1. Launch the OpsMgr console.
- 2. From the navigation pane, click Authoring.
- 3. Click Monitors on the left pane and select the Network Interfaces Group monitor.
- 4. Click Entity Health  $\rightarrow$  Availability.
- 5. Right-click Network Interfaces Group to Dell Server Health Roll up and select Overrides → Enable the Monitor from the menu options.

#### State Views

This view is available for viewing the health of all Dell servers. In the OpsMgr console, click Dell → State Views, the status of each Dell server managed by the OpsMgr on your network is displayed.

You can view the status for the Managed servers (In-Band) group.

The health of a component is derived by reviewing the unresolved alerts associated with the component.

#### Performance And Power Monitoring Views

To view the performance and power monitoring on the OpsMgr console:

- 1. Launch the OpsMgr console and click Monitoring.
- 2. In the Monitoring pane, click Dell → Performance and Power Monitoring for the following views:
	- Ambient Temperature (Centigrade)
	- Amperage (Amps)
	- Dell Performance View
	- Energy Consumption (kWh)
	- Peak Amperage (Amps)
	- Peak Power (Watts)
	- Physical Network Interface
	- Power Consumption (Watts)
	- Power Consumption (BTU/hr)
	- Teamed Network Interface

NOTE: Teamed and Physical network interface instances are disabled by default and will appear only when the detailed edition of the Server In-band monitoring feature is installed and imported.

3. Select the counters from the individual performance views and select the time range for which the values are required.

The data collected is represented in a graphical format for each system.

A unit monitor, monitors the performance counter over two successive cycles to check if it exceeds a threshold value. When the threshold value is exceeded, the server changes state and generates an alert. This unit monitor is disabled by default. You can override (enable and modify) the threshold values from the Authoring pane of the OpsMgr console. Unit monitor is available under Monitors for Dell Windows Server objects for Server In-band monitoring feature.

NOTE: Power monitoring is applicable only for Dell servers with power monitoring capability for a particular attribute. It is enabled only when the detailed edition of Server In-band monitoring feature is present.

<span id="page-20-0"></span>For more information on performance information collection, see [Performance Collection Rules](#page-24-0).

#### Unit Monitors

Unit monitors assess the various conditions that can occur in monitored objects. The result of this assessment determines the health state of a target.

The unit monitors are:

- Event Monitor triggered by the event that the Dell instrumentation logs in the Windows event log, indicating the health of the corresponding object.
- Periodic Monitor triggered by a periodic poll configured as Interval Seconds.

The following tables illustrates the various Dell monitors and the applicable parameters.

#### Dell Unit Monitors — Scalable Edition

Monitors to assess various conditions that can occur in Server (In-band) — Scalable Edition monitored objects.

#### Table 6. Dell Unit Monitors — Scalable Edition

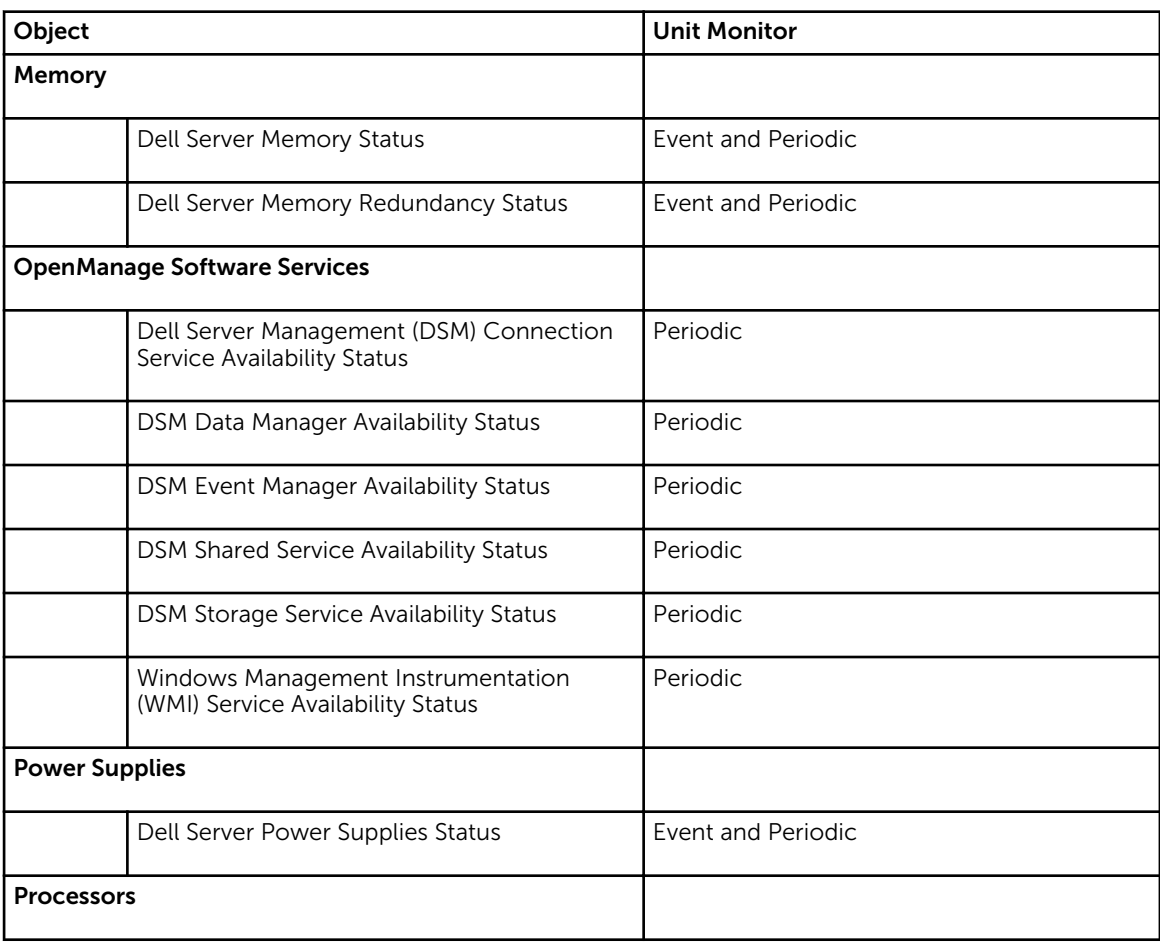

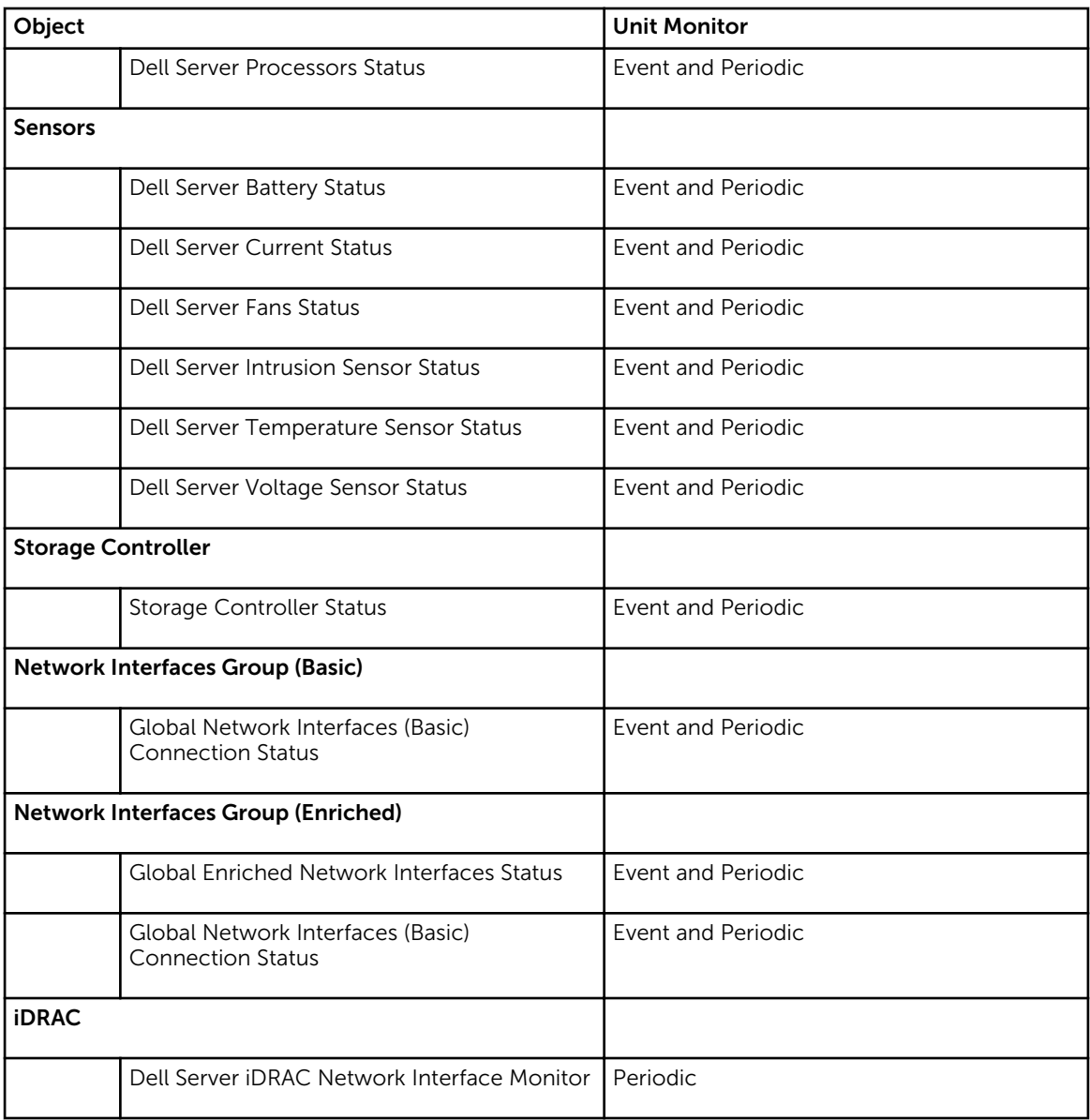

#### Dell Unit Monitors — Detailed Edition

#### Table 7. Dell Unit Monitors — Detailed Edition

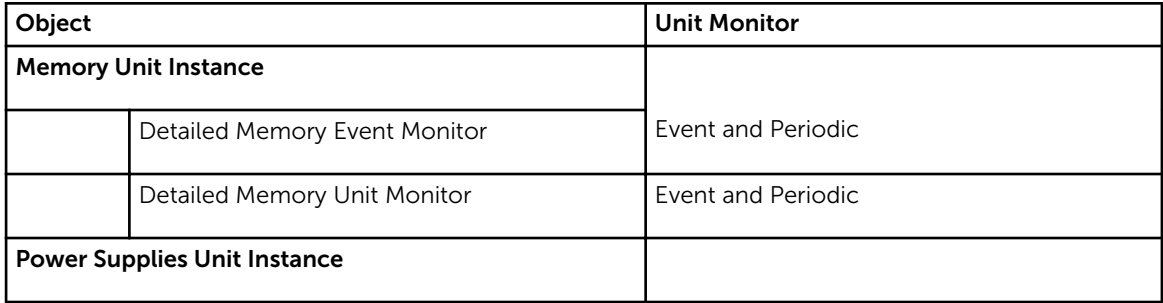

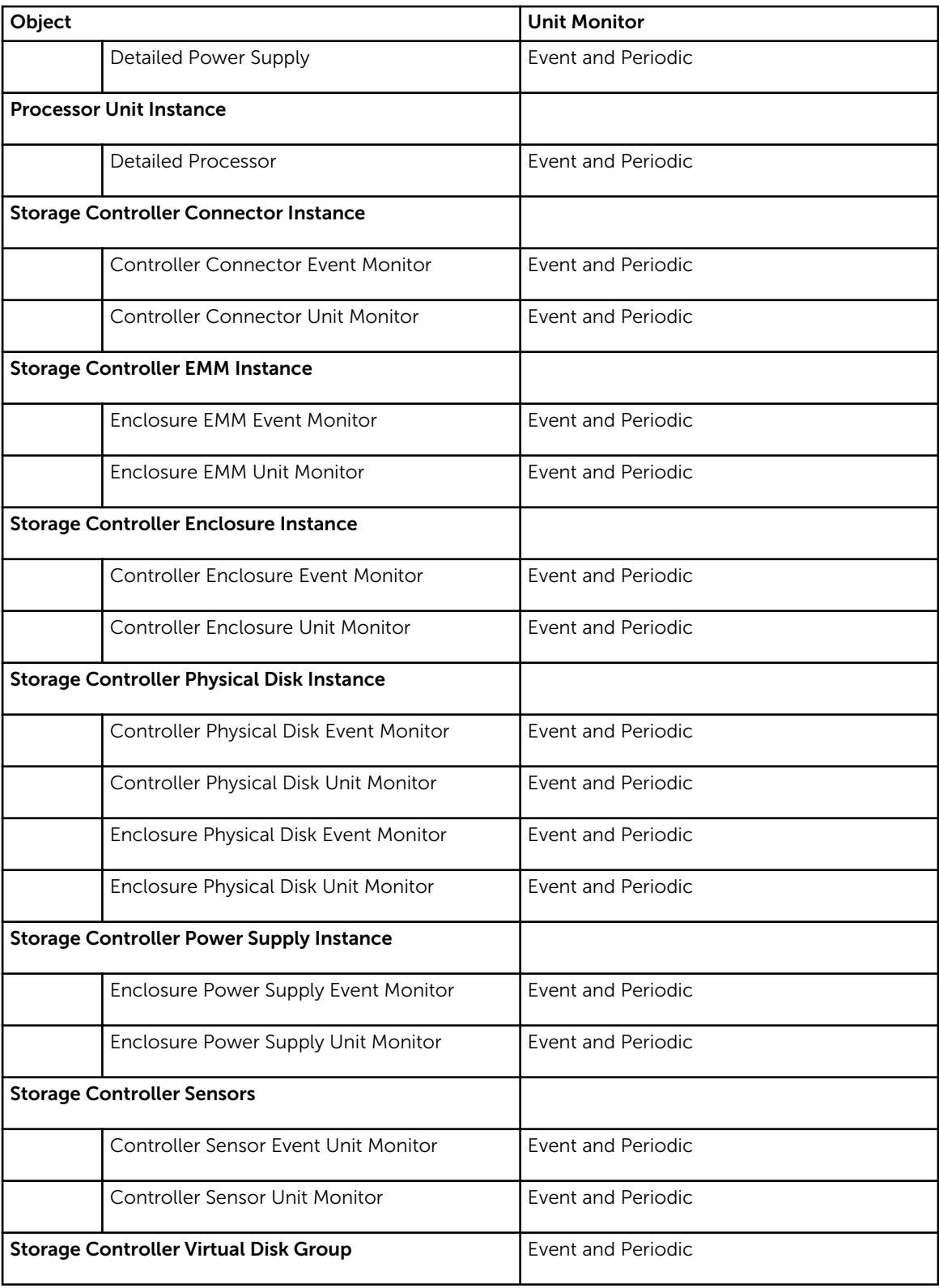

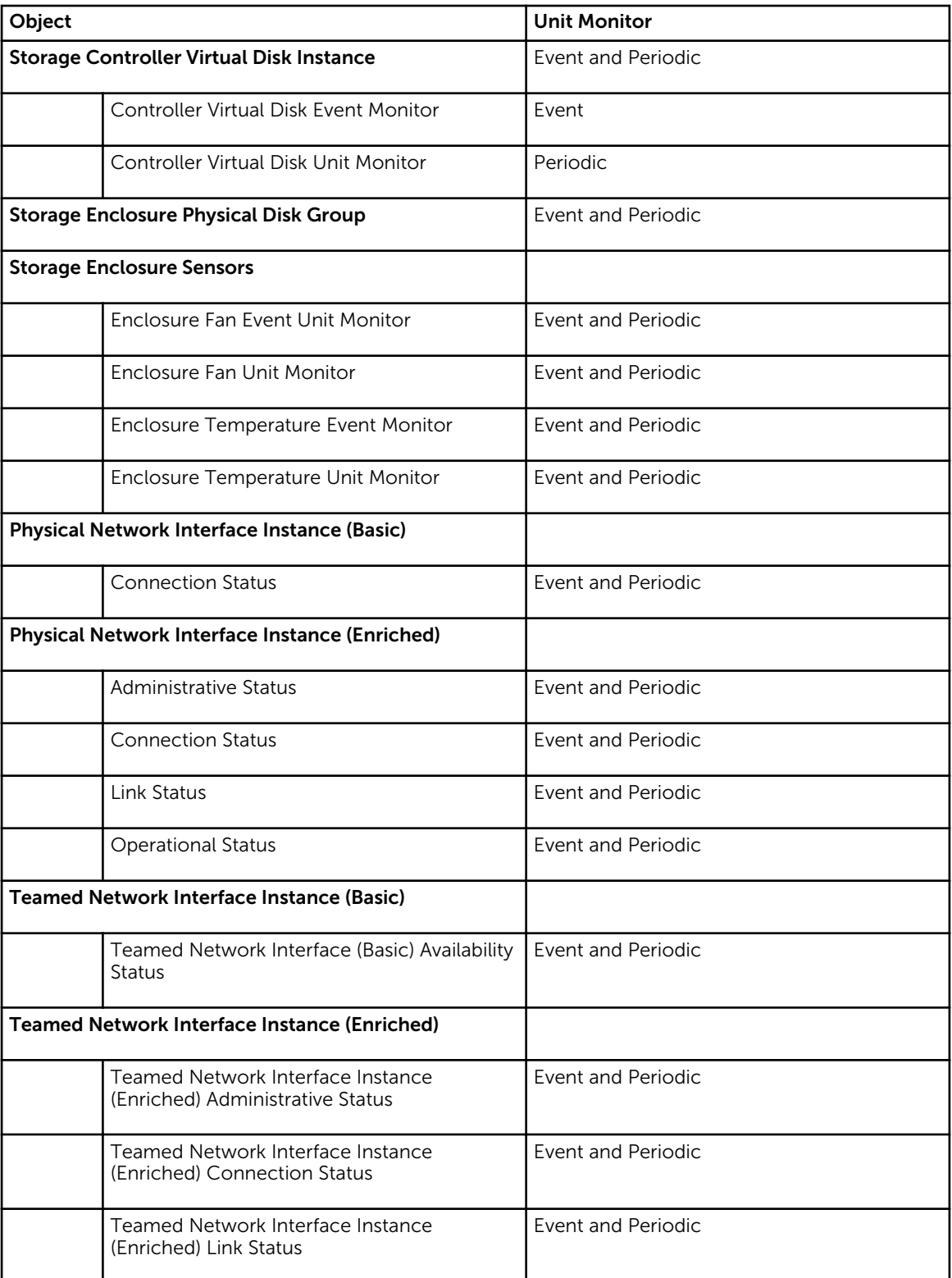

<span id="page-24-0"></span>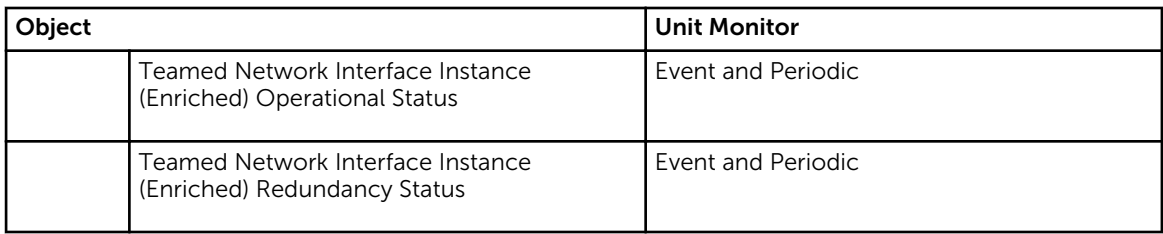

#### Rules

The following section lists the rules specific to the Dell Server In-band monitoring feature.

#### Dell Systems Event Processing Rules

The Dell Server Management Pack Suite processes rules from Server Administrator and Server Administrator Storage Management events.

#### Server Administrator

All informational, warning, and critical events for Server Administrator have a corresponding event processing rule.

Each of these rules are processed based on the following criteria:

- Source Name = "Server Administrator"
- Event ID = Actual event ID of the Server Administrator instrumentation event
- Data Provider = Windows system event log

#### Storage Management

All informational, warning, and critical events for the Server Administrator Storage Management Service have a corresponding event processing rule.

Each of these rules are processed based on the following criteria:

- Source Name = "Server Administrator"
- Event ID = Actual event ID of the Server Administrator Storage Management Service event
- Data Provider = Windows system event log

#### Performance Collection Rules

In the OpsMgr console, click Monitoring → Dell → Performance and Power Monitoring Views to view the performance information that is collected from Dell servers. By default this feature is disabled, to enable the feature, see [Enabling Performance Collection Rules](#page-25-0).

The performance collection rules collects information on the following parameters:

- Ambient Temperature (Centigrade)
- Amperage (Amps)
- Dell Performance View
- Energy Consumption (kWh)
- Peak Amperage (Amps)
- Peak Power (Watts)
- <span id="page-25-0"></span>• Physical Network Interface
- Power Consumption (BTU/hr)
- Power Consumption (Watts)
- Teamed Network Interface

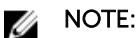

- When the Detailed edition of Server Management Feature is imported, the disabled Performance (excluding Network Performance) collection rules are enabled by default.
- Disk Performance This view displays the Remaining Rated Write Endurance of SSDs (Solid State Drives) of a Dell Server (In-band). Search for the object SSD Performance to view the data.

NOTE: Network Statistics are defined in Detailed edition of Server monitoring feature only and are Ø disabled by default. To enable the feature, see Enabling Performance Collection Rules.

#### *Enabling Performance Collection Rules*

To enable this feature:

- 1. Launch OpsMgr console and click Authoring.
- 2. Click Rules and search for performance collection rules.
- **3.** Right-click the rule you want to enable.

For example, to collect information on Network Interface of all Dell systems, perform step 4 to step 5 for the rules listed below:

- Total Transmitted Packets
- Received Bytes
- Total Received Packets
- Transmitted Bytes
- 4. Select Overrides  $\rightarrow$  Override the Rule  $\rightarrow$  For all objects of class.
- 5. Select Override and provide Override value as True.
- 6. Click Apply.

### Tasks

Tasks are available in the Tasks pane of the OpsMgr console. When you select a device or a component, the relevant tasks appear in the Tasks pane.

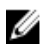

NOTE: In OpsMgr 2007 R2, the Tasks pane is referred to as Actions pane.

#### Task Summary

#### Performing Dell Tasks

Following table provides a summary of the Dell tasks that you can perform on the OpsMgr:

#### Table 8. Dell Tasks

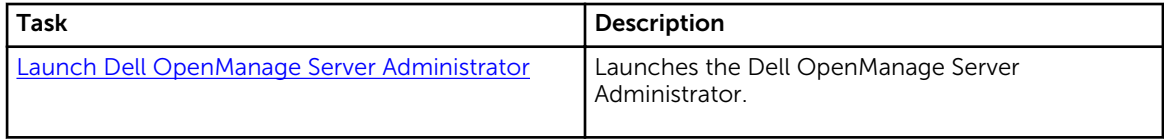

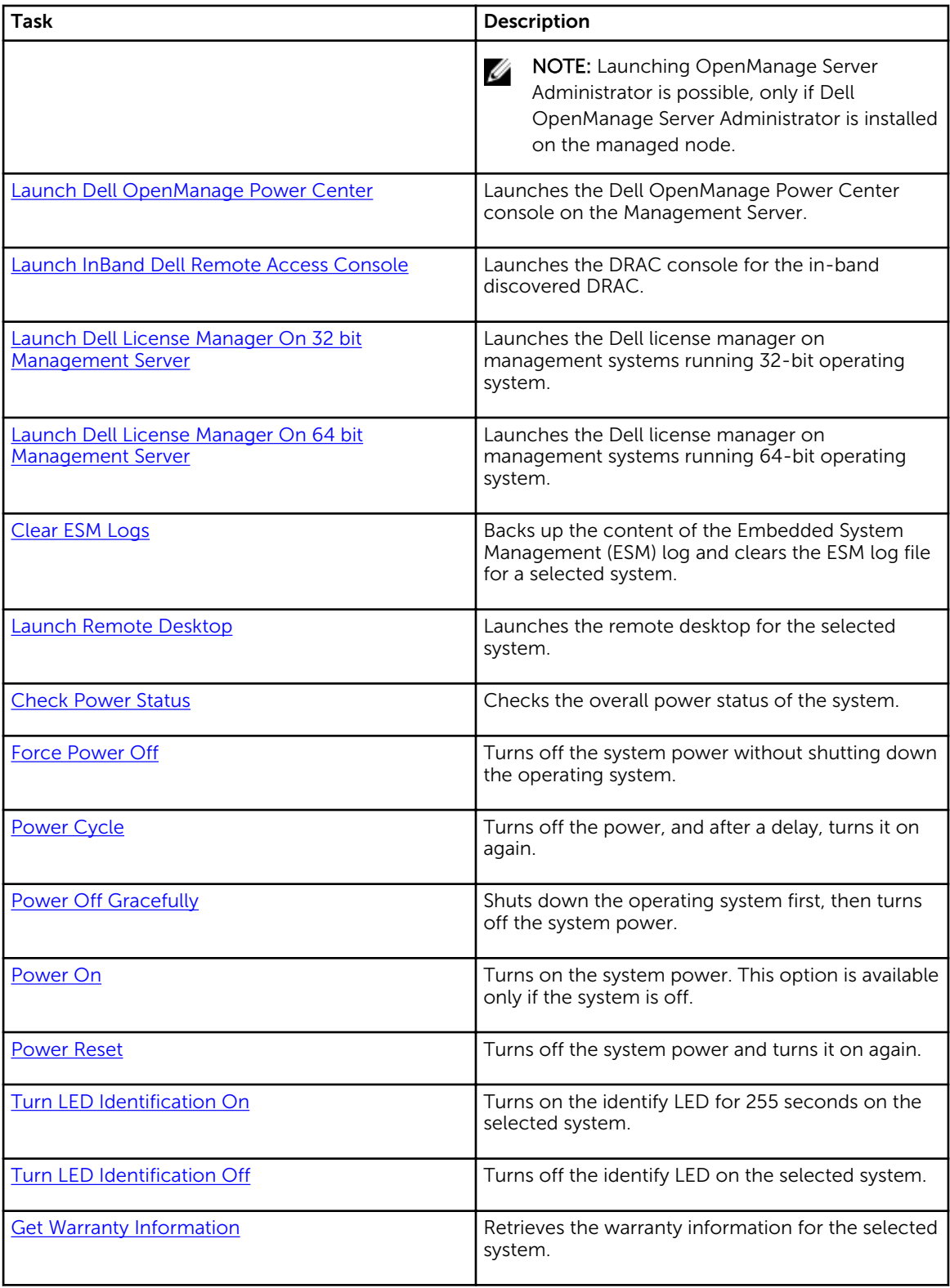

<span id="page-27-0"></span>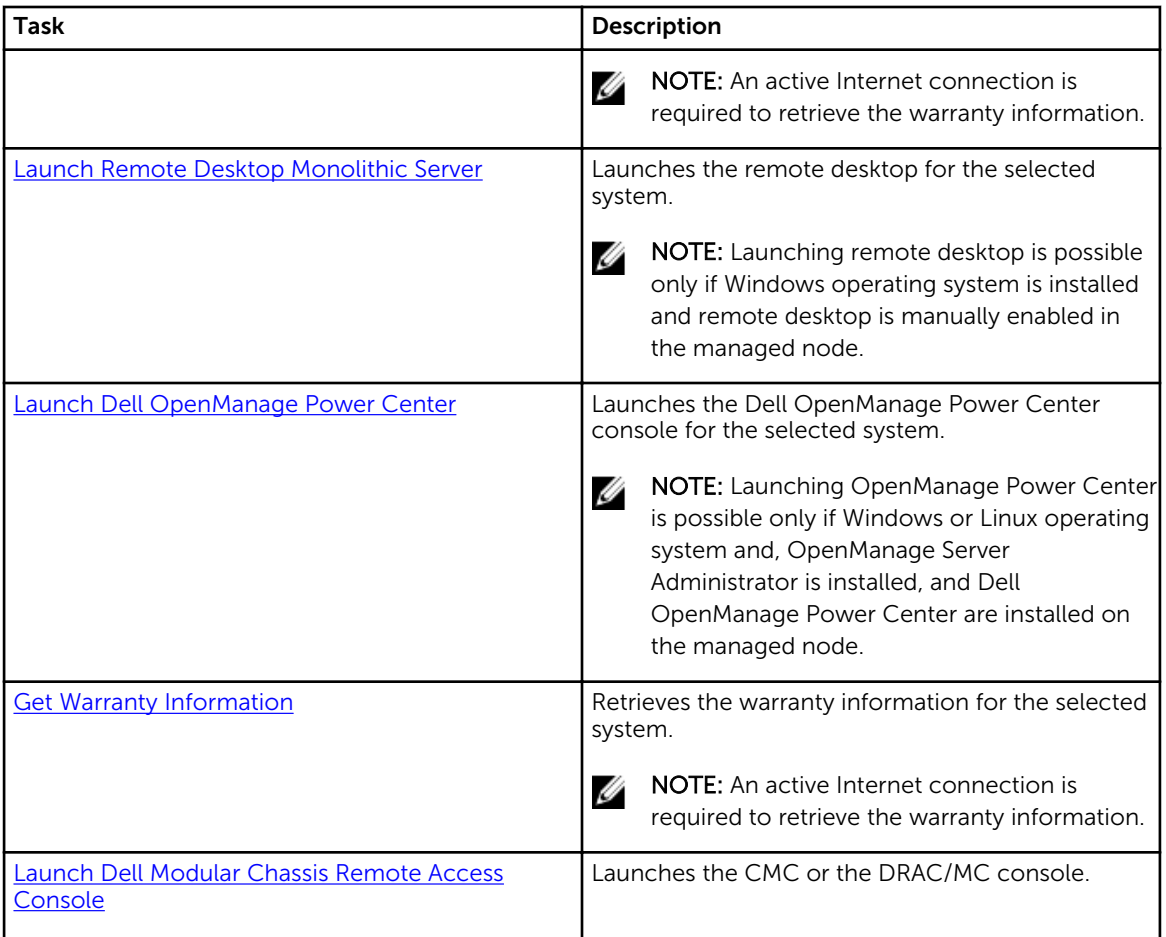

#### Dell Modular and Monolithic Systems Tasks

#### Clear ESM Logs

The Server Administrator Embedded Server Management (ESM) log, also referred to as the hardware log, maintains a list of all system events generated by the hardware, such as error-correcting code (ECC), system reset and boot, and probe threshold changes. You can refer to this log when hardware errors appear or when the system is not functioning properly.

To run the Clear ESM Logs task:

- 1. In the OpsMgr console, navigate to a Dell Diagram Views, State Views, or Alerts Views.
- 2. Select the desired Dell system in any of the Diagram Views or State Views or an alert in the Alerts Views.
- 3. In the Tasks pane, select Dell Windows Server Tasks  $\rightarrow$  Clear ESM Logs. The Run Tasks window is displayed.
- 4. Click Run to clear the ESM logs of the device that you selected.

When you run the Clear ESM Logs task, on the task execution screen only the result of the task initiating is displayed. For example, the task execution screen may show a success result even if the ESM logs are not cleared. This means that the Clear ESM Logs task initiation was successful.

#### <span id="page-28-0"></span>Launch Dell OpenManage Server Administrator

To launch Server Administrator:

- 1. In the OpsMgr console, navigate to a Dell Diagram Views, State Views, or Alerts Views.
- 2. Select the desired Dell server in any of the Diagram Views or State Views or an alert in the Alerts **Views**
- 3. In the Tasks pane, select Dell Windows Server Tasks  $\rightarrow$  Launch Server Administrator.

X NOTE: The Dell Server Management Pack Suite tasks launch the remote console in the Internet Explorer.

#### Launch Remote Desktop

To launch remote desktop:

- 1. In the OpsMgr console, navigate to a Dell Diagram Views, State Views, or Alerts Views.
- 2. Select the desired Dell server in any of the Diagram Views or State Views or an alert in the Alerts Views.
- 3. In the Tasks pane, select Dell Windows Server Tasks  $\rightarrow$  Launch Remote Desktop.

 $\mathbb Z$  NOTE: Launching remote desktop is possible only if the remote desktop is enabled manually in the managed node.

#### Launch InBand Dell Remote Access Console

To launch InBand Dell Remote Access console:

- 1. In the OpsMgr console, navigate to a Dell Diagram Views, State Views, or Alerts Views.
- 2. Select the desired Dell server in any of the Diagram Views or State Views or an alert in the Alerts Views.
- 3. In the Tasks pane, select Dell Windows Server Tasks  $\rightarrow$  Launch InBand Dell Remote Access Console.

#### Check Power Status

You can check the power status and allow power control tasks through the IPMI shell.

NOTE: To enable Advanced Power Control, install Baseboard Management Controller Management Ø Utility (BMU) in the default path. If BMU is not installed in the default path, create a new console task. For more information on creating a new console task, see [Creating Advanced Power Control](#page-80-0) [And LED Identification Tasks](#page-80-0).

To check the power status of a system:

- 1. In the OpsMgr console, navigate to a Dell Diagram Views, State Views, or Alert Views.
- 2. Select the desired Dell system in any of the Diagram Views or State Views or an alert in the Alerts Views.
- 3. In the Tasks pane, select Dell Windows Server Tasks  $\rightarrow$  Check Power Status.

#### Power Cycle

The Power Cycle task allows you to turn off the Dell system and turn it on again after a delay.

<span id="page-29-0"></span>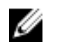

NOTE: To enable Advanced Power Control, install BMU in the default path. If BMU is not installed in the default path, create a new console task. For more information on creating a new console task, see [Creating Advanced Power Control And LED Identification Tasks.](#page-80-0)

To run the power cycle:

- 1. In the OpsMgr console, navigate to a Diagram Views, State Views, or Alert Views.
- 2. Select the desired Dell system in any of the Diagram Views or State Views or an alert in the Alerts Views.
- 3. In the Tasks pane, select Dell Windows Server Tasks  $\rightarrow$  Power Cycle.

#### Force Power Off

The Force Power Off task allows you to turn off the system without shutting down the operating system.

NOTE: To enable Advanced Power Control, install BMU in the default path. If BMU is not installed in Ø the default path, create a new console task. For more information on creating a new console task, see [Creating Advanced Power Control And LED Identification Tasks.](#page-80-0)

To power off the system:

- 1. In the OpsMgr console, navigate to a Dell Diagram Views, State Views, or Alert Views.
- 2. Select the desired Dell system in any of the Diagram Views or State Views or an alert in the Alerts Views.
- 3. In the Tasks pane, select Dell Windows Server Tasks  $\rightarrow$  Force Power Off.

#### Power Off Gracefully

The Power Off Gracefully task allows you to shut down the operating system and power off the system.

NOTE: To enable Advanced Power Control, install BMU in the default path. If BMU is not installed in Ø the default path, create a new console task. For more information on creating a new console task, see [Creating Advanced Power Control And LED Identification Tasks.](#page-80-0)

To power off the system gracefully:

- 1. In the OpsMgr console, navigate to a Dell Diagram Views, State Views, or Alert Views.
- 2. Select the desired Dell system in any of the Diagram Views or State Views or an alert in the Alerts Views.
- 3. In the Tasks pane, select Dell Windows Server Tasks  $\rightarrow$  Power Off Gracefully.

#### Power On

The Power On task allows you to power on the server. This option is available even if the system power is off.

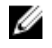

NOTE: To enable Advanced Power Control, install BMU in the default path. If BMU is not installed in the default path, create a new console task. For more information on creating a new console task, see [Creating Advanced Power Control And LED Identification Tasks.](#page-80-0)

To power on a system:

- 1. In the OpsMgr console, navigate to a Dell Diagram Views, State Views, or Alerts Views.
- 2. Select the desired Dell server in any of the Diagram Views or State Views or an alert in the Alerts Views.
- 3. In the Tasks pane, select Dell Windows Server Tasks  $\rightarrow$  Power On.

#### <span id="page-30-0"></span>Power Reset

The Power Reset task allows you to power off and then power on the system.

NOTE: To enable Advanced Power Control, install BMU in the default path. If BMU is not installed in Ø the default path, create a new console task. For more information on creating a new console task, see [Creating Advanced Power Control And LED Identification Tasks.](#page-80-0)

To reset the power of the system:

- 1. In the OpsMgr console, navigate to a Dell Diagram Views, State Views, or Alerts Views.
- 2. Select the desired Dell server in any of the Diagram Views or State Views or an alert in the Alerts Views.
- 3. In the Tasks pane, select Dell Windows Server Tasks  $\rightarrow$  Power Reset.

#### Turn LED Identification On

The Turn LED Identification On task allows you to turn on the LED identification on the selected system.

NOTE: To enable Advanced Power Control, install BMU in the default path. If BMU is not installed in Ø the default path, create a new console task. For more information on creating a new console task, see [Creating Advanced Power Control And LED Identification Tasks.](#page-80-0)

To turn on LED identification:

- 1. In the OpsMgr console, navigate to a Dell Diagram Views, State Views, or Alerts Views.
- 2. Select the desired Dell server in any of the Diagram Views or State Views or an alert in the Alerts Views.
- 3. In the Tasks pane, select Dell Windows Server Tasks  $\rightarrow$  Turn LED Identification On.

#### Turn LED Identification Off

The Turn LED Identification Off task allows you to to turn off the LED identification on the selected system.

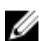

NOTE: To enable Advanced Power Control, install BMU in the default path. If BMU is not installed in the default path, create a new console task. For more information on creating a new console task, see [Creating Advanced Power Control And LED Identification Tasks.](#page-80-0)

To turn off LED identification:

- 1. In the OpsMgr console, navigate to a Dell Diagram Views, State Views, or Alerts Views.
- 2. Select the desired Dell server in any of the Diagram Views or State Views or an alert in the Alerts Views.
- 3. In the Tasks pane, select Dell Windows Server Tasks  $\rightarrow$  Turn LED Identification Off.

#### Get Warranty Information

The Get Warranty Information task allows you to view the warranty status of the selected system.

To get warranty information:

- 1. In the OpsMgr console, navigate to a Dell Diagram Views, State Views, or Alerts Views.
- 2. Select the desired Dell server in any of the Diagram Views or State Views or an alert in the Alerts Views.
- 3. In the Tasks pane, select Dell Windows Server Tasks  $\rightarrow$  Get Warranty Information.

#### <span id="page-31-0"></span>Launch Dell OpenManage Power Center

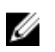

NOTE: Launching OpenManage Power Center is possible only if Windows or Linux operating system and OpenManage Server Administrator are installed on the managed node.

The Launch Dell OpenManage Power Center task allows you to launch the OpenManage Power Center console.

To launch Dell OpenManage Power Center:

- 1. In the OpsMgr console, navigate to a Dell Diagram Views, State Views, or Alerts Views.
- 2. Select the desired Dell server in any of the Diagram Views or State Views or an alert in the Alerts Views.
- 3. In the Tasks pane, select Dell Server Tasks  $\rightarrow$  Launch Dell OpenManage Power Center.

#### Launch Dell License Manager On X32 Bit Management Server

The Launch Dell License Manager on X32 bit Management Server task allows you to launch the Dell License Manager on a management server running 32-bit operating system. Dell License Manager is a one-to-many license deployment and reporting tool for Dell iDRAC licenses.

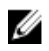

NOTE: If the Dell License Manager has not been installed in the default path, create a new task to launch Dell License Manager. For more information, see [Creating A Launch License Manager Task](#page-81-0).

To launch Dell License Manager:

- 1. In the OpsMgr console, navigate to a Dell Diagram Views, State Views, or Alerts Views.
- 2. Select the desired Dell server in any of the Diagram Views or State Views or an alert in the Alerts Views.
- 3. In the Tasks pane, select Dell Windows Server Tasks  $\rightarrow$  Launch Dell License Manager on X32 bit Management Server.

#### Launch Dell License Manager On X64 Bit Management Server

The Launch Dell License Manager on X64 bit Management Server task allows you to launch the Dell License Manager on management systems running 64-bit operating system. Dell License Manager is a one-to-many license deployment and reporting tool for Dell iDRAC licenses.

NOTE: If the Dell License Manager has not been installed in the default path, create a new task to Ø launch Dell License Manager. For more information, see [Creating A Launch License Manager Task](#page-81-0).

To launch Dell License Manager:

- 1. In the OpsMgr console, navigate to a Dell Diagram Views, State Views, or Alerts Views.
- 2. Select the desired Dell server in any of the Diagram Views or State Views or an alert in the Alerts Views.
- 3. In the Tasks pane, select Dell Windows Server Tasks  $\rightarrow$  Launch Dell License Manager on X64 bit Management Server.

### Reports

The reporting feature allows you to create reports for Dell OpenManage Windows Event Log, Dell Server BIOS, Firmware, and RAID configuration.

<span id="page-32-0"></span>NOTE: Dell Server BIOS, firmware, and RAID configuration reports are only available in the Detailed U Edition of Server (In-band) management pack.

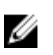

NOTE: In System Center Operations Manager 2007 R2, the Tasks pane is referred to as Actions pane.

#### Accessing Reports

To access the reporting:

- 1. Click Reporting in your OpsMgr console.
- 2. Expand Reporting  $\rightarrow$  Application Monitoring in the navigation pane.
- 3. Click on Dell Windows Server (Scalable Edition) for the Windows Event Log and click on Dell Windows Server (Detail Edition) for BIOS, firmware and driver versions, and RAID reports.

You can also access Reporting from the Diagram View by clicking on the server instance. The option for Dell Reports is located in the Tasks pane under the Dell System instance reports along with the default Microsoft reports.

#### Generating OpenManage Windows Event Log Report

To create a report for OpenManage Windows Event Logs:

- 1. On the OpsMgr console, click Reporting.
- 2. Expand Reporting  $\rightarrow$  Application Monitoring in the navigation pane.
- 3. Click Dell Windows Server (Scalable Edition).
- 4. Click OpenManage Windows Event Log then click Open in the Tasks pane.
- 5. Select a time period for which you want the report generated.
- 6. Click Add Object.
- 7. Search for Dell Server and click Add. You will find the object in the Selected object pane.
- 8. Choose the Severity of the events whose report you want to generate.
- 9. Click Run.

The OpenManage Windows Event Log report is generated.

#### Generating BIOS Configuration Report

NOTE: You can create BMC reports only if BMU is installed on the Management Server. Ø

To create a report for the BIOS configuration:

- 1. On the OpsMgr console, click Reporting.
- 2. Expand Reporting  $\rightarrow$  Application Monitoring in the navigation pane.
- 3. Click Dell Windows Server (Detail Edition).
- 4. Click BIOS Configuration, then click Open in the Tasks pane.
- 5. Select a time period for which you want the report generated.
- 6. Click Add Object.
- 7. Search for Dell Server and click Add. You will find the object in the Selected object pane.
- 8. Choose the required Properties.

<span id="page-33-0"></span>9. Click Run.

The **BIOS Configuration** report is generated.

#### Generating Firmware And Driver Versions Report

To create a report for firmware and driver versions:

- 1. On the OpsMgr console, click Reporting.
- 2. Expand Reporting  $\rightarrow$  Application Monitoring in the navigation pane.
- 3. Click Dell Windows Server (Detail Edition).
- 4. Click Firmware and Driver Versions, then click Open on the Task pane.
- 5. Select a time period for which you want the report generated.
- 6. Click Add Object.
- 7. Search for Dell Server and click Add. You will find the object in the Selected object pane.
- 8. Click Run. The Firmware and Driver Versions report is generated.

#### Generating RAID Configuration Report

To create a report for RAID configuration:

- 1. On the OpsMgr console, click Reporting.
- 2. Expand Reporting  $\rightarrow$  Application Monitoring in the navigation pane.
- 3. Click Dell Windows Server (Detailed Edition).
- 4. Click RAID Configuration, then click Open on the Task pane.
- 5. Select a time period for which you want the report generated.
- 6. Click Add Object.
- 7. Search for Dell Server and click Add. You will find the object in the Selected object pane.
- 8. Choose the required Properties.
- 9. Click Run. The RAID Configuration report is generated.

## <span id="page-34-0"></span>Server Out-Of-Band Monitoring Feature

Server Out-of-band monitoring feature supports the discovery, and monitoring of Dell PowerEdge monolithic and modular servers and Dell PowerVault storage servers, using WSMAN and SNMP.

## Management Pack Functionality And Dependencies

The following table lists this version's management packs and utilities, and their dependencies with each other:

| <b>Management Pack or Utility</b>           | <b>Description</b>                                                                                                    | Dependency                                                                                                    |
|---------------------------------------------|----------------------------------------------------------------------------------------------------|----------------------------------------------------------------------------------------------------|
| Dell.Server.OOB.mp                          | Management Pack for<br>discovering and monitoring Dell<br>PowerEdge and PowerVault<br>systems up to component<br>groups level. | Dell.Connections.HardwareLibrar<br>y.mp<br>Dell.Model.Server.mp<br>Dell. Operations Library. Server. mp<br>Dell.View.Server.mp<br>Dell.OperationsLibrary.Common.<br>mp |
| Dell.Server.OOB.DetailedMonitori<br>ngOn.mp | Management Pack for<br>monitoring Dell PowerEdge and<br>PowerVault systems up to<br>component level.                           | Dell.Connections.HardwareLibrar<br>y.mp<br>Dell.Server.OOB.mp                                                                                                    |

Table 9. Management Pack Functionality and Dependencies

### Comparison Of Scalable And Detailed Edition Features

The following table helps you understand the environment in which you can use Scalable and Detailed Edition of Dell Server Out-of-band management pack.

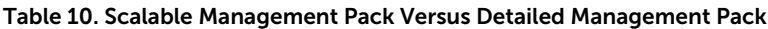

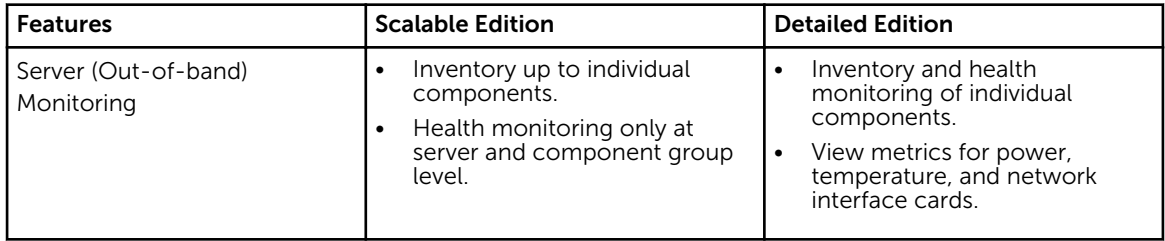

## <span id="page-35-0"></span>Discovery And Grouping

The Dell Server Management Pack Suite version 5.2.0 enables you to discover and classify Dell Servers.

The following table lists the details of the hardware discovery and grouping by the Dell Server Out-ofband monitoring feature.

#### Table 11. Dell Hardware Discovery and Grouping

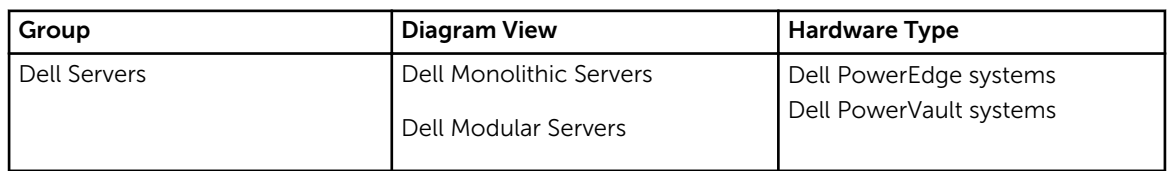

#### Discovering A Dell Server Using The Server (Out-Of-Band) Monitoring Feature

NOTE: The Microsoft SMASH Library (MPB) file has to be installed. For information on installing the Microsoft SMASH Library (MPB) file, see the "Installing The Out-Of-Band Monitoring Template" section of the *Dell Server Management Pack Suite Version 5.2.0 For Microsoft System Center Operations Manager Installation Guide* at dell.com/support/manuals.

To discover a Dell server using the Dell Server (Out-of-band) monitoring feature:

- 1. Log on to OpsMgr 2012 as an administrator for the OpsMgr Management group.
- 2. On the OpsMgr console, click Authoring.
- 3. At the bottom of the navigation pane, click Add Monitoring Wizard. The **Add Monitoring Wizard** screen appears.
- 4. On the Select Monitoring Type screen, select WS-Management and SMASH Device Discovery and click Next.
- 5. On the General Properties screen, in the Name field provide a name for the wizard.
- 6. Under Management pack, click New. The Create a Management Pack screen appears.
- 7. Provide a name for the management pack in the Name field and click Next. For information on creating a management pack, see the OpsMgr documentation at technet.microsoft.com.
- 8. Click Create.

The management pack you created is selected in the Management pack drop-down box.

- 9. Click Next.
- 10. On the Specify the target drop-down menu, select a resource pool for monitoring out-of-band devices and click Next.
- 11. On the Specify the account to be used to run discovery screen, click New and create a Simple Authentication Run As Account.

For more information on creating a Simple Authentication type Run As Account, see [Creating A](#page-78-0) [Simple Authentication Run As Account](#page-78-0).

- 12. Select the Run As Account you created from the Run As Account drop-down menu and click Next.
- 13. Click Add.
- 14. On the Add Devices screen specify the iDRAC IP address of the systems you want to monitor using the Server (out-of-band) monitoring feature. You can specify the iDRAC IP address of the systems by:
	- Scanning the **IP Subnet** that you provided.
	- Scanning a specified **IP Range**.
	- Importing a text file containing the list of iDRAC IP addresses.
- 15. Click Advanced Options, select the Skip CA Check and Skip CN Check option and click OK.
- 16. Click Scan for Devices to search for Dell PowerEdge 12G systems on your network.

The IP addresses are listed under **Available Devices**.

- 17. Click Add to add the list of IP addresses you want to monitor and click OK.
- 18. On the Specify the devices you want to monitor screen, click Create.
- 19. Click Close.

The scanned Dell servers initially appear in Monitoring  $\rightarrow$  WS-Management and SMASH Monitoring → WS-Management Device State screen. After the automatically triggered SMASH discovery is completed by the OpsMgr, the Dell servers appear in **Monitoring**  $\rightarrow$  **WS-Management and SMASH** Monitoring → SMASH Device State screen.

- 20. Enable the Server (Out-of-band) monitoring feature by importing the required management packs, or through Feature Management Dashboard. For more information on importing the required management packs see, [Management Pack Functionality And Dependencies.](#page-34-0)
- 

MOTE: Before discovering a Dell server using the Server (Out-of-Band) monitoring feature, the Dell Connections License Server URL has to be configured and setup. For more information, see the [Configuring Dell Connections License Manager URL.](#page-45-0)

## Discoveries By The Dell Server (Out-Of-Band) Monitoring Feature

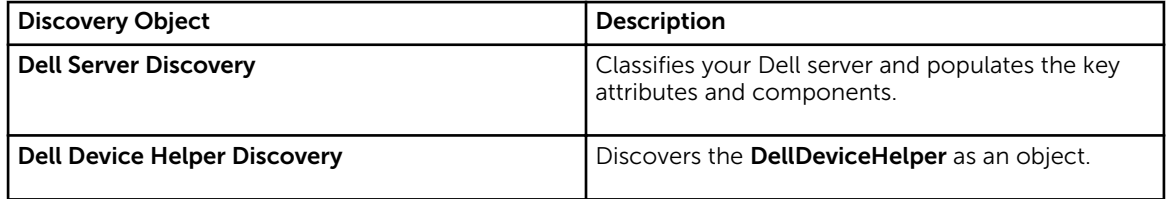

#### Table 12. Dell Server (Out-of-Band) Monitoring Feature Discoveries

## Monitoring

After you install the Dell Server Management Pack Suite, you can use the Monitoring pane of the OpsMgr to select views that provide health information of the discovered Dell servers. The Server Out-of-band monitoring feature discovers and monitors the health of the Dell servers. The Severity Level Indicators indicates the health of your Dell servers on the network. It includes monitoring health of Dell modular and monolithic systems and their components at regular intervals and on occurrence of events.

As the system components monitored through Server (In-band) monitoring feature and Server (Out-ofband) are not exactly the same, it is possible that the overall server health that is shown through In-band (OMSA) and Out-of-band (iDRAC) methods could be different. Drill-down to the specific component status when you observe such discrepancies to resolve specific problem conditions in the system component to bring the overall health of the server to OK state.

### Views

Dell Server Management Pack Suite provides the following types of views for Monitoring, under the **Dell** folder on the OpsMgr console:

- [Alerts Views](#page-15-0)
- [Diagram Views](#page-16-0)
- [State Views](#page-19-0)
- [Performance and Power Monitoring Views](#page-19-0)

### Alerts Views

This view is available for managing hardware and storage events from Dell servers. The following alerts and traps are displayed by the Server Out-of-band monitoring feature:

- Link up or Link down alerts for events received from Broadcom and Intel network interface cards for Dell PowerEdge and PowerVault systems.
- Platform Event Traps (PET) for Dell servers.

### *Viewing Alerts On The OpsMgr Console*

To view Server Out-of-band monitoring feature alerts on the OpsMgr console:

- 1. Launch the OpsMgr console and click Monitoring.
- 2. Click Dell  $\rightarrow$  Alerts Views.

The following individual **Alerts Views** is displayed:

- Server Alerts SNMP traps for Dell PowerEdge 12G and PowerVault servers with iDRAC 7 are displayed.
- 3. Select Server Alerts.

On the right pane of each of the individual Alerts Views, alerts that meet the criteria you specify, such as alert severity, resolution state, or alerts that are assigned to you is displayed.

4. Select an alert to view the details in the Alert Details pane.

### Diagram Views

The Diagram Views offers a hierarchical and graphical representation of all Dell servers on your network.

### *Viewing Diagram Views On The OpsMgr Console*

To view the Server In-band diagram views on the OpsMgr console:

- 1. Launch the OpsMgr console and click Monitoring  $\rightarrow$  Dell  $\rightarrow$  Diagram Views.
- 2. Navigate to the Diagram Views folder for the following views:
	- [Complete Diagram View](#page-16-0)
	- [Modular Systems Diagram](#page-17-0)
	- [Monolithic Servers Diagram](#page-17-0)
- **3.** Select any of the **Diagram Views**.

On the right pane the hierarchical and graphical representation of the selected Dell device is displayed.

4. Select a component in the diagram to view its details in the Detail View pane.

### *Complete Diagram View*

The Complete Diagram View offers a graphical representation of all Dell devices that OpsMgr monitors. You can expand and verify the status of individual devices and their components in the diagram. You can view details for:

- Modular and Monolithic systems
- Chassis Management Controllers and DRAC/MC devices
- Remote Access Controllers
- Dell Unmanaged Servers

#### *Modular And Monolithic Systems*

The Modular Systems Diagram and Monolithic Servers Diagram views offer the following details:

- Physical and teamed network interfaces
- Memory
- Power supply
- Sensors
- Processors
- Dell OpenManage software services
- Storage controller
- BIOS (inventory only)
- iDRAC NIC

#### *Modular Systems Diagram*

The Dell Modular Systems Diagram View offers a graphical representation of all Dell modular systems and allows you to expand and verify the status of individual devices and their components in the diagram.

#### *Monolithic Servers Diagram*

The Dell Monolithic Systems Diagram View offers a graphical representation of all Dell monolithic systems and allows you to expand and verify the status of individual devices and their components in the diagram.

#### *Dell Server Instance Diagram*

Select a Dell system, from the Dell Modular System or Dell Monolithic System diagram views, to view the diagram specific to that particular system.

System-specific diagrams illustrate and indicate the status of the following components:

- Physical interfaces
- Memory
- Power supply
- Sensors
- Processors
- Storage controller
- BIOS (inventory only)
- iDRAC NIC

The memory, processors, and power supply components are displayed in detail by the Detailed edition of the Server monitoring feature.

### *Storage Controller Component Hierarchy*

Expand the Storage component in any Dell system instance diagram view, to view the status and health of components such as physical disks, connectors, virtual disks, controllers, sensors, and enclosures.

#### State Views

This view is available for viewing the health state of Dell servers (Out-of-band). In the OpsMgr console, click Dell  $\rightarrow$  State Views, the status of each Dell server managed by OpsMgr on your network is displayed.

You can view the status for the following groups:

- Managed servers (Out-Of-Band)
- Unmanaged servers (Out-Of-Band)

#### Performance And Power Monitoring Views

To view the performance and power monitoring on the OpsMgr console:

- 1. Launch the OpsMgr console and click Monitoring.
- 2. In the Monitoring pane, click Dell  $\rightarrow$  Performance and Power Monitoring  $\rightarrow$  Dell Performance View.

**NOTE:** All performance metric rules are disabled by default for Server Out-of-band monitoring feature.

**3.** Select the counters from the individual performance views and select the time range for which the values are required.

The data collected is represented in a graphical format for each system.

A unit monitor, monitors the performance counter over two successive cycles to check if it exceeds a threshold value. When the threshold value is exceeded, the server changes state and generates an alert. This unit monitor is disabled by default. You can override (enable and modify) the threshold values from the Authoring pane of the OpsMgr console. Unit monitor is available under Monitors for Dell Server objects for Server (Out-of-band) monitoring feature.

For more information on performance information collection, see [Performance Collection Rules](#page-24-0).

## Dell Unit Monitors For Server (Out-of-Band) Monitoring Feature

Monitors to assess various conditions that can occur in Server (Out-of-band) monitored objects.

#### Table 13. Dell Unit Monitors For Server (Out-of-Band) Monitoring

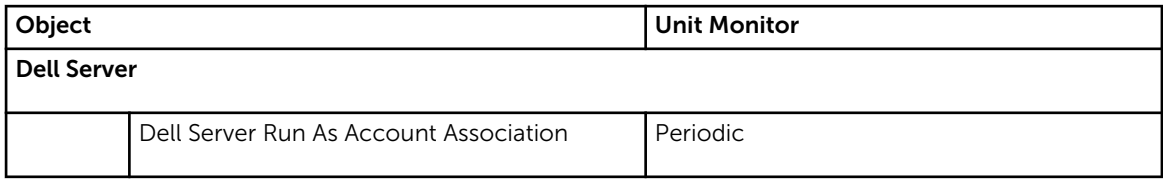

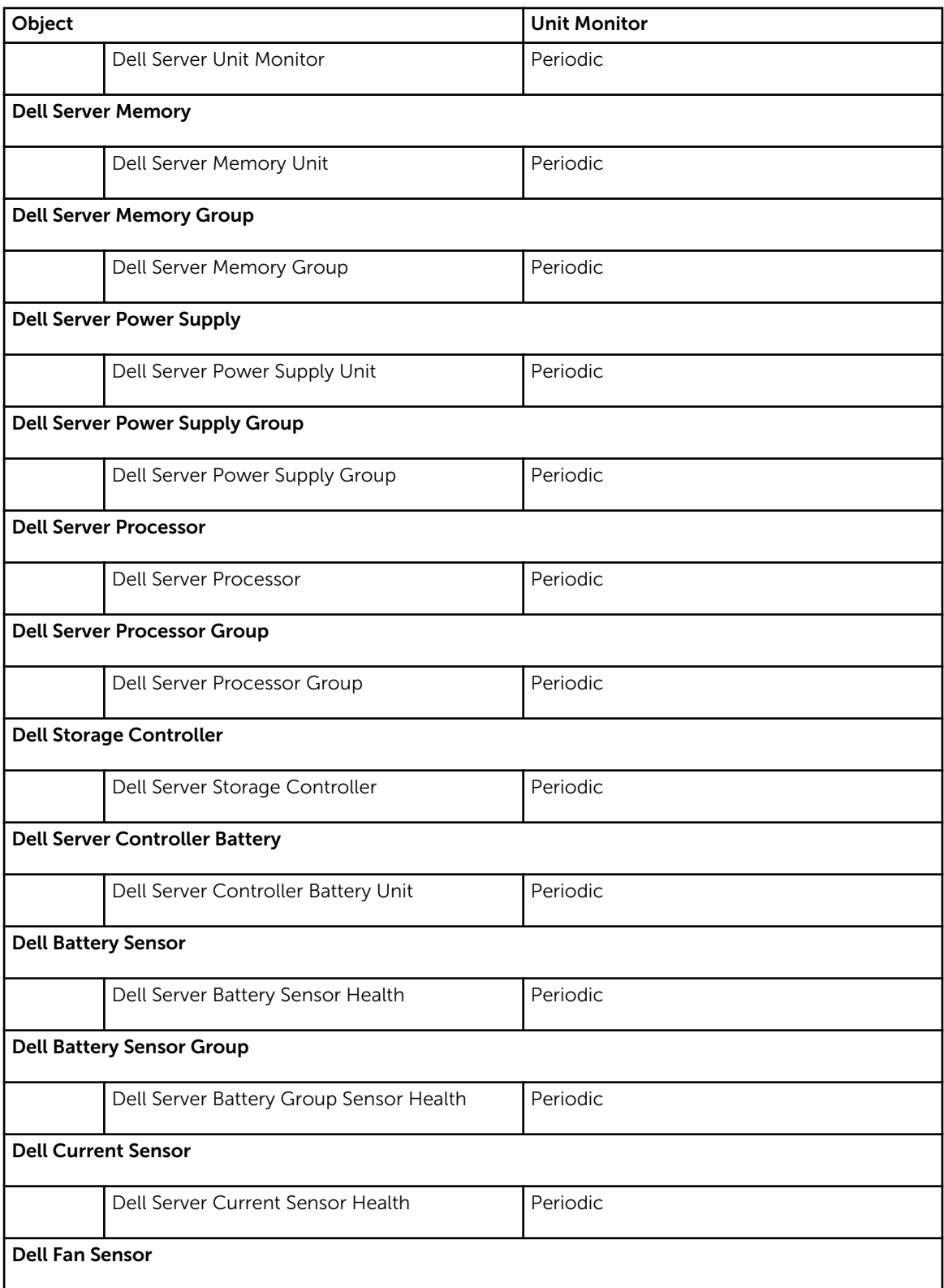

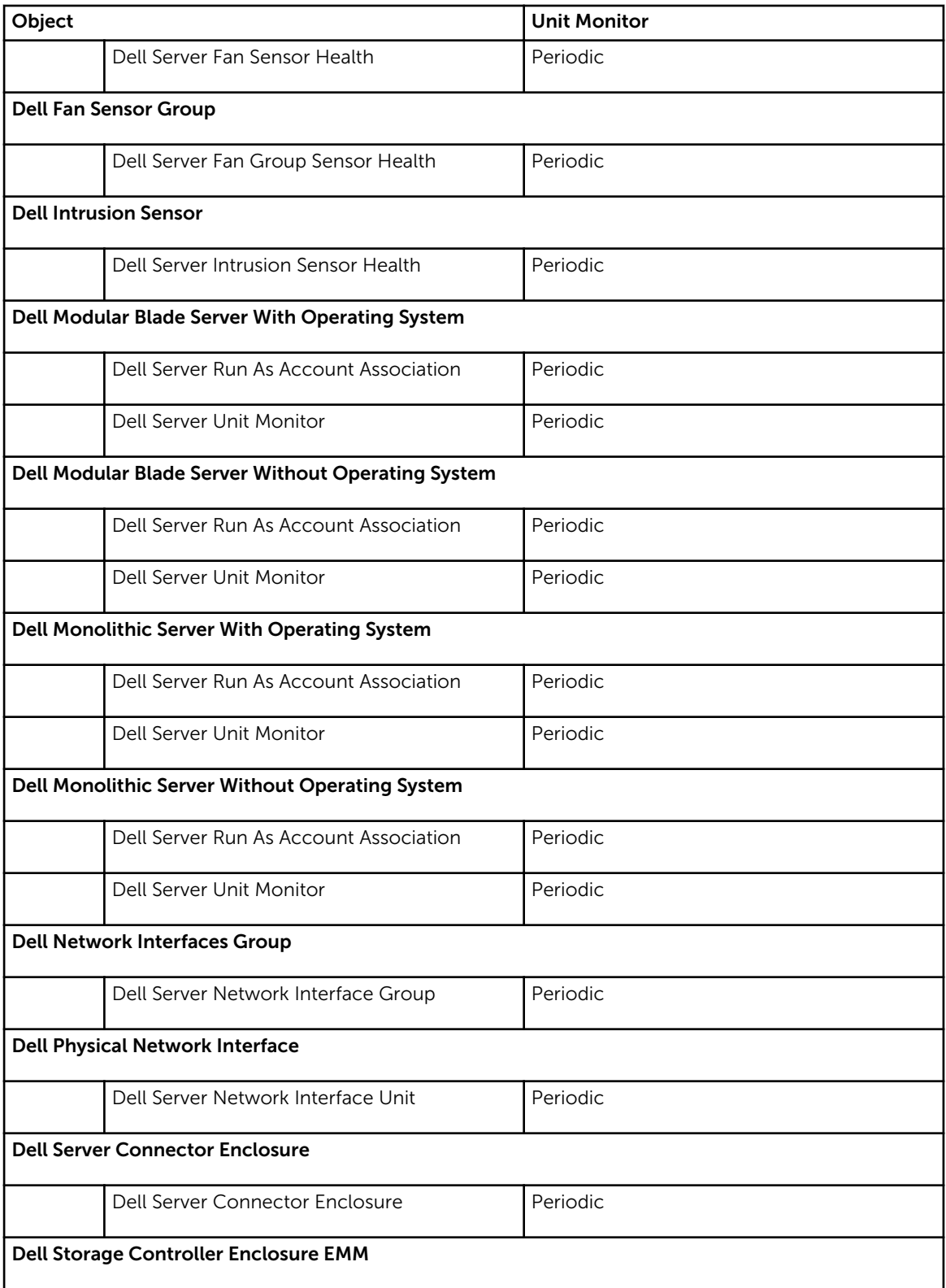

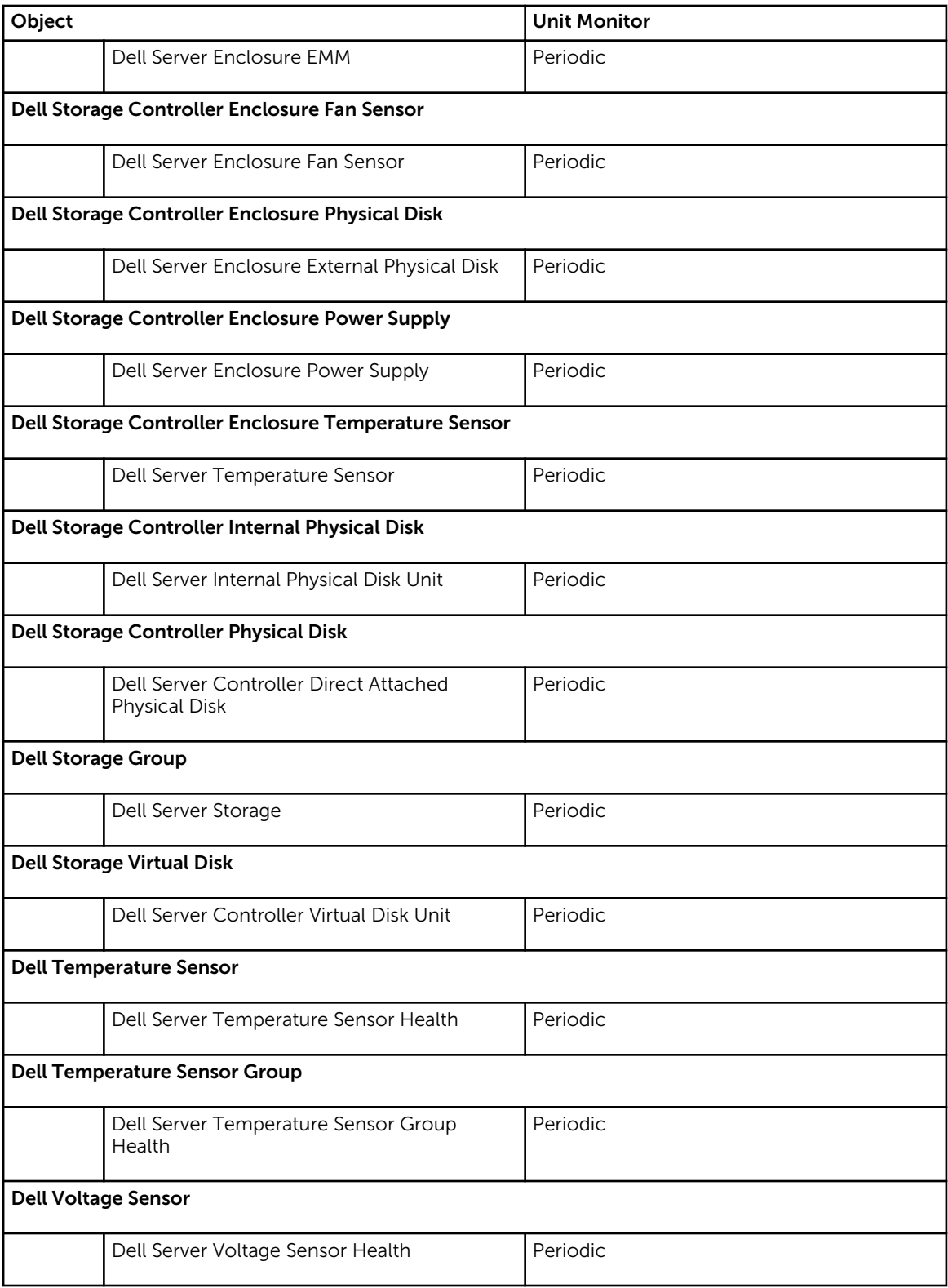

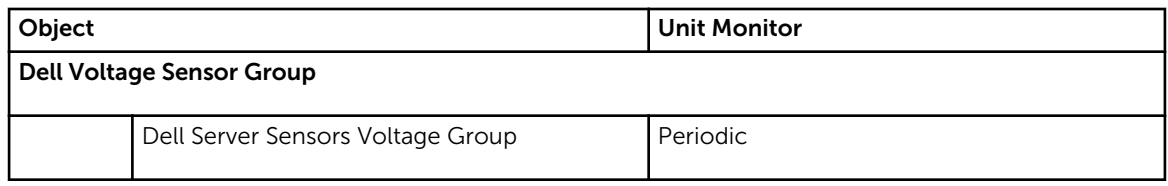

## Rules

The following section lists the rules specific to the Dell Server Out-of-band monitoring feature.

## Dell Systems Event Processing Rules

The Dell Server Management Pack Suite processes rules from Dell Servers.

## Dell Servers

All informational, warning, and critical SNMP traps for Dell servers discovered using Server (Out-of-band) monitoring feature, have a corresponding SNMP trap rule.

Each of these rules are processed based on the following criteria:

- Source Name = "Dell Server ip"
- OID = Actual trap ID of the trap event
- Data Provider = SNMP trap event provider

## Tasks

Tasks are available in the Tasks pane of the OpsMgr console. When you select a device or a component, the relevant tasks appear in the Tasks pane.

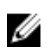

NOTE: In OpsMgr 2007 R2, the Tasks pane is referred to as Actions pane.

## Task Summary

### Performing Dell Tasks Using Dell Server (Out-Of-Band)

Following table provides a summary of the Dell tasks that you can perform using Dell Server (Out-ofband):

### Table 14. Dell Tasks Using Dell Server (Out-of-band)

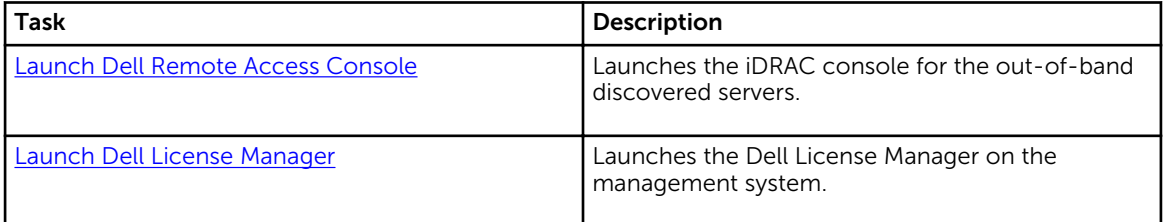

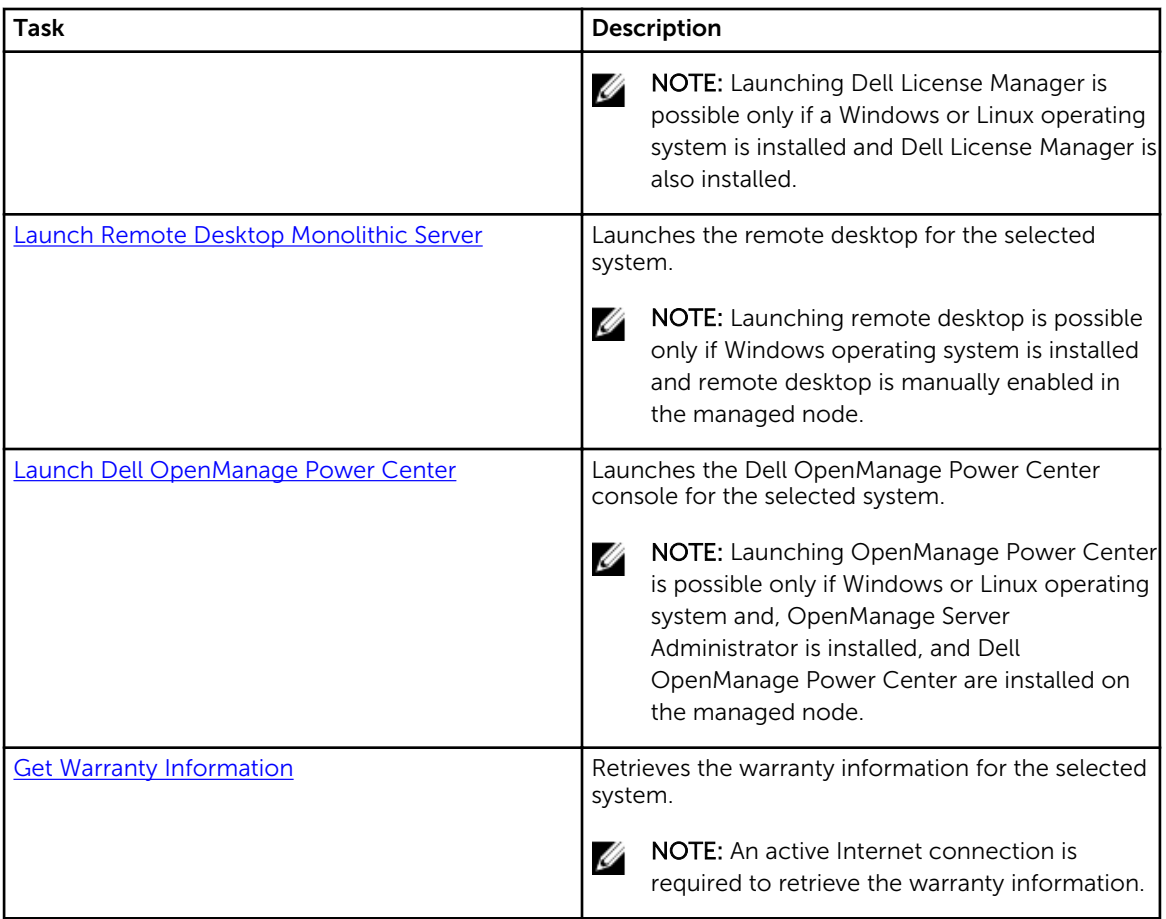

## Dell Modular and Monolithic Systems Tasks (Out-Of-Band)

### Get Warranty Information

You can use this task to see the warranty status of the selected system. To get warranty information:

- 1. In the OpsMgr console, navigate to a Dell Diagram Views, State Views, or Alerts Views.
- 2. Select the desired Dell server in any of the Diagram Views or State Views or an alert in the Alerts Views.
- 3. In the Tasks pane, select Dell Server Tasks  $\rightarrow$  Get Warranty Information.

### Launch Remote Desktop (Monolithic Server)

NOTE: Launching remote desktop is possible only if the Windows operating system is installed and Ø remote desktop is manually enabled in the managed node.

To launch Remote Desktop from the OpsMgr console:

- 1. In the OpsMgr console, navigate to a Dell Diagram Views, State Views, or Alerts Views.
- 2. Select the desired Dell server in any of the Diagram Views or State Views or an alert in the Alerts Views.

<span id="page-45-0"></span>3. In the Tasks pane, select Dell Server Tasks  $\rightarrow$  Launch Remote Desktop (Monolithic Server).

### Launch Dell OpenManage Power Center

You can use this task to launch the OpenManage Power Center console. To launch Dell OpenManage Power Center:

- 1. In the OpsMgr console, navigate to a Dell Diagram Views, State Views, or Alerts Views.
- 2. Select the desired Dell server in any of the Diagram Views or State Views or an alert in the Alerts Views.
- 3. In the Tasks pane, select Dell Windows Server Tasks → Launch Dell OpenManage Power Center.

### Launch Dell Remote Access Console

To launch Dell Remote Access Console:

- 1. In the OpsMgr console, navigate to a Dell Diagram Views, State Views, or Alerts Views.
- 2. Select the desired Dell server in any of the Diagram Views or State Views or an alert in the Alerts Views.
- 3. In the Task pane, select Dell Server Tasks  $\rightarrow$  Launch Dell Remote Access Console.

#### Launch Dell License Manager

The Launch Dell License Manager task allows you to launch the Dell License Manager on management systems. Dell License Manager is a one-to-many license deployment and reporting tool for Dell iDRAC licenses.

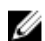

NOTE: If the Dell License Manager has not been installed in the default path create a new task to launch Dell License Manager. For more information, see [Creating A Launch License Manager Task](#page-81-0).

To launch Dell License Manager:

- 1. In the OpsMgr console, navigate to a Dell Diagram Views, State Views, or Alerts Views.
- 2. Select the desired Dell server in any of the Diagram Views or State Views or an alert in the Alerts Views.
- 3. In the Task pane, select Dell Windows Server Tasks  $\rightarrow$  Launch Dell License Manager.

## Configuring Dell Connections License Manager URL

Perform this task before importing the Server (Out-of-band) monitoring feature, as Dell servers are discovered only after the Dell Connections License Server is configured.

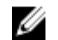

NOTE: If you have already imported the Server (Out-of-band) monitoring feature, the Dell servers are discovered only in the next discovery cycle and an alert is generated in the Feature Management Dashboard prompting you to configure the Dell Connections License Manager URL. For more information, see [Feature Management Alerts](#page-76-0).

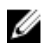

NOTE: If the management server has been restarted, the discovered Dell servers will appear only after the next discovery cycle.

- 1. Install the Dell Connections License Manager. For more information, see *Dell Connections License Manager Version 1.1 Installation Guide* at dell.com/support/manuals.
- 2. Obtain licenses for the monitoring feature. For more information, see the "Managing Connections" License Manager" section in the *Dell Connections License Manager Version 1.1 User's Guide* at dell.com/support/manuals.
- **3.** Launch the OpsMgr 2012 console.
- 4. From the navigation pane, click Monitoring.
- 5. Expand Monitoring  $\rightarrow$  Dell  $\rightarrow$  Feature Management Dashboard.
- 6. Select Server (Out-of-band) Monitoring feature.
- 7. From the Dell Monitoring Feature Tasks pane, select Configure License Server. The **Run Task - Configure License Server** screen is displayed.
- 8. Click Override. The Override Task Parameters screen is displayed.
- 9. In the LicenseWebServiceURL parameter, under the New Value column type the license web service URL (the license webservice URL uses the default port as 8543) in the following format http:// <*License Server IP*>: <*port number*>/.

For example: http://10.56.123.255:8543/.

10. In the LicenseWebUIURL parameter, under the New Value column type the license web UI URL (the license web UI URL uses the default port as 8544) in the following format http://<*License Server IP*>: <*port number*>/.

For example: http://10.56.123.255:8544/.

11. Click Override.

The Run Task - Configure License Server screen is displayed.

12. Click Run.

The Task Status - Configure License Server screen is displayed. The Configure License Server task takes several minutes to complete.

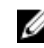

 $\mathbb Z$  NOTE: Wait for the task to complete (view the state update change in the dashboard) before launching another task through the Feature Management Dashboard.

# DRAC Monitoring Feature

DRAC monitoring feature supports discovery, and monitoring for various generations (DRAC 5, iDRAC 6 modular, iDRAC 7 modular and monolithic systems) using SNMP.

## Management Pack Functionality And Dependencies

The following table lists Dell Server Management Pack Suite management packs and utilities, and their dependencies with each other:

| <b>Management Pack or Utility</b> | <b>Description</b>                                                             | Dependency                              |
|-----------------------------------|--------------------------------------------------------------------------------|-----------------------------------------|
| Dell.DRAC.OM07.MP                 | Management pack for<br>discovering and monitoring Dell                         | Dell.Connections.HardwareLibrar<br>y.mp |
| Dell.DRAC.OM12.MP                 | Remote Access Cards - DRAC 5,<br><b>iDRAC Modular and iDRAC</b><br>Monolithic. | Dell.Model.DRAC.mp                      |
|                                   |                                                                                | Dell.OperationsLibrary.DRAC.mp          |
|                                   |                                                                                | Dell.View.DRAC.mp                       |
|                                   |                                                                                | Dell.OperationsLibrary.Common.<br>mp    |

Table 15. Management Pack Functionality and Dependencies

## Comparison Of Scalable And Detailed Edition Features

The following table helps you understand the environment in which you can use Scalable and Detailed Edition features.

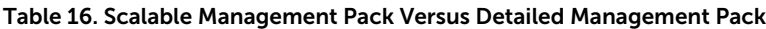

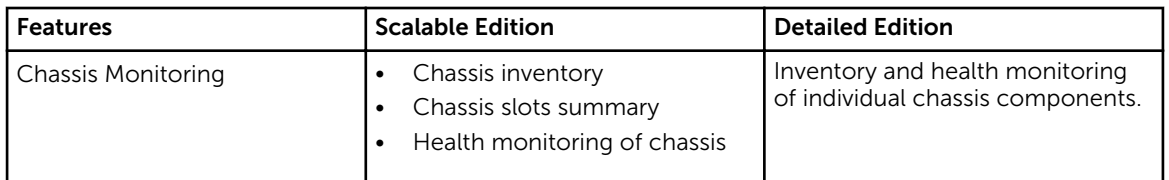

## Discovery And Grouping

The Dell Server Management Pack Suite version 5.2.0 enables you to discover and classify Dell Remote Access Controllers (DRAC), and integrated DRAC (iDRAC).

The following table lists the details of the hardware discovery and grouping by the Dell DRAC monitoring feature.

| Group                             | <b>Monitoring Feature</b> | Diagram View                      | <b>Hardware Type</b>                                                                                                    |
|-----------------------------------|---------------------------|-----------------------------------|----------------------------------------------------------------------------------------------------|
| Dell Remote Access<br>Controllers | Dell DRAC Monitoring      | Remote Access<br>Controller Group | DRAC 5, iDRAC<br>modular, and iDRAC<br>monolithic instances.<br><b>NOTE: DRAC</b><br>Ø<br>monitoring feature<br>does not support<br>the discovery of<br>xx0x iDRAC<br>modular<br>controllers. You<br>can manage these<br>devices using the<br>Scalable Edition of<br>Server (In-band)<br>monitoring feature. |

Table 17. Dell Hardware Discovery and Grouping

### Discovering DRAC Devices

The DRAC devices must be discovered as network devices under the **Administration** section of the OpsMgr console.

To discover DRAC devices:

- 1. Log on to the management server as an OpsMgr administrator.
- 2. On the OpsMgr console, click Administration.
- 3. At the bottom of the navigation pane, click Discovery Wizard.
- 4. Run the Discovery Wizard, select Network devices and follow the instructions on the screen. For more information, see the OpsMgr documentation at technet.microsoft.com.
- 5. On the Add a Device console screen in OpsMgr 2012, type the IP address that you want to scan, select the appropriate Run As account from the SNMP V1 or V2 Run As account drop-down box.
- 6. Enable the DRAC monitoring feature using Feature Management Dashboard.

### Scalability Recommendation For OpsMgr 2012

When managing large number of network devices in a distributed setup, use dedicated resource pools of Management Servers for each device type, if the same Management Group is also used to manage agentbased devices.

## Discoveries By The DRAC Monitoring Feature

Table 18. DRAC Monitoring Feature Discoveries

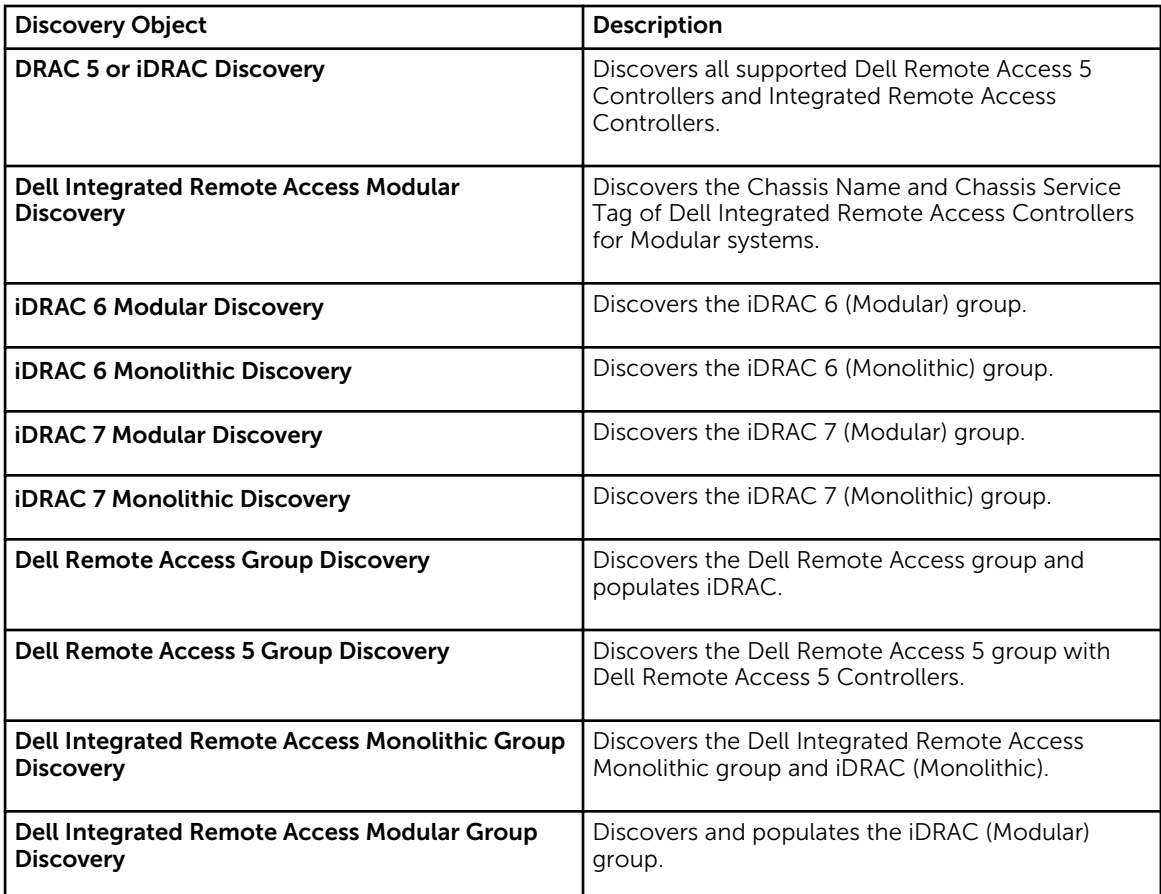

## Monitoring

After you install the Dell Server Management Pack Suite, you can use the Monitoring pane of the OpsMgr to select views that provide complete health information of the discovered Dell DRAC devices. The DRAC monitoring feature discovers and monitors the health of the Dell DRAC devices. It includes monitoring health of Dell DRAC devices, both at regular intervals and on occurrence of events. The Severity Level [Indicators](#page-79-0) indicates the health of your Dell DRAC devices on the network.

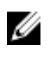

NOTE: To monitor the health of DRAC devices, associate the community string Run As account with the SNMP Monitoring Account with the target as Dell Remote Access Controller class or respective DRAC object (if you have different Run As accounts for different DRAC devices).

## Alerts Views

This view is available for managing hardware and storage events from Dell DRAC devices. SNMP traps sent by DRAC devices are displayed by the DRAC monitoring feature.

### Viewing Alerts On The OpsMgr Console

To view DRAC alerts on the OpsMgr console:

- 1. Launch the OpsMgr console and click Monitoring.
- 2. Click Dell  $\rightarrow$  Alerts Views  $\rightarrow$  Remote Access Alerts.

The Remote Access Alerts is displayed. These alerts contains information on SNMP traps from DRAC 5, iDRAC 6, and iDRAC 7 devices.

3. Select an alert to view the details in the Alert Details pane. On the right pane of each of the individual **Alerts Views**, alerts that meet the criteria you specify, such as alert severity, resolution state, or alerts that are assigned to you is displayed.

### Diagram Views

The **Diagram Views** offers a hierarchical and graphical representation of all Dell DRAC devices on your network.

### Viewing Diagrams On The OpsMgr Console

To view the diagrams for DRAC monitoring feature on the OpsMgr console:

- 1. Launch the OpsMgr console and click Monitoring  $\rightarrow$  Dell  $\rightarrow$  Diagram Views.
- 2. In the Monitoring pane on the left side, navigate to the Diagram Views folder for the following views:
	- [Complete Diagram View](#page-16-0)
	- Remote Access Controllers Group
- 3. Select any of the Diagram Views.

On the right pane the hierarchical and graphical representation of the selected Dell device is displayed.

4. Select a component in the diagram to view its details in the **Detail View** pane.

### Complete Diagram View

The Complete Diagram View offers a graphical representation of all Dell devices that OpsMgr monitors. You can expand and verify the status of individual devices and their components in the diagram. You can view details for:

- Modular and Monolithic systems
- Chassis Management Controllers and DRAC/MC devices
- Remote Access Controllers
- Dell Unmanaged Servers

### Remote Access Controllers Group

The Remote Access Controllers Group diagram view offers a graphical representation of all DRAC 5, iDRAC 6, and iDRAC 7 (modular and monolithic) devices. Select a component in the diagram to view its details in the Detail View pane.

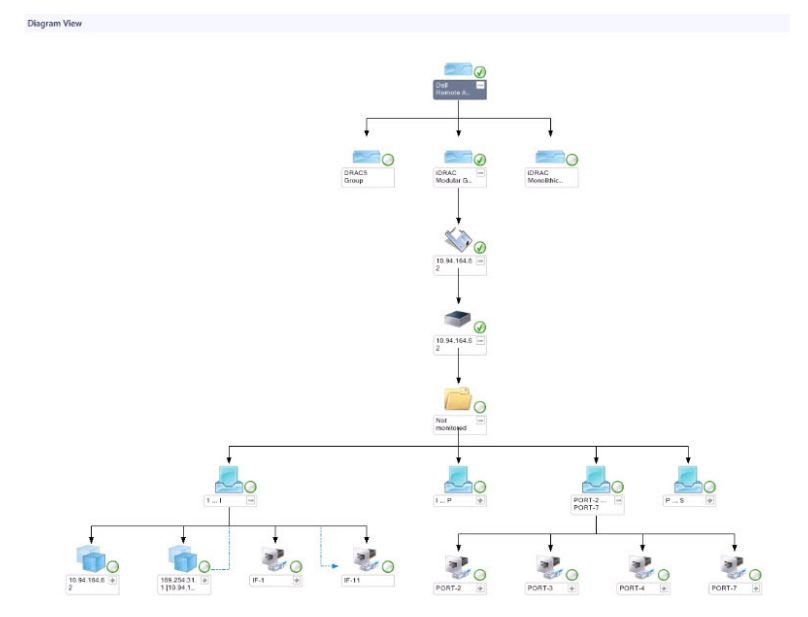

Figure 3. Remote Access Controllers Group Diagram

### State Views

This view is available for viewing the health of the Dell DRAC devices. In the OpsMgr console, click Dell  $\rightarrow$ State Views, the status of each Dell DRAC device managed by OpsMgr on your network is displayed.

Select the Dell DRAC device group for which you want to see the State view. You can view the status of the DRAC/MC device group.

The health of a component is derived by reviewing the unresolved alerts associated with the component. [Severity Level Indicators](#page-79-0) explains the various state components that the Dell Server Management Pack Suite uses with their corresponding severity levels.

## Dell Unit Monitors For DRAC Monitoring Feature

Monitors to assess various conditions that can occur in DRAC monitored objects.

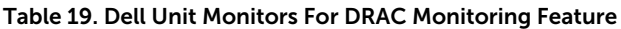

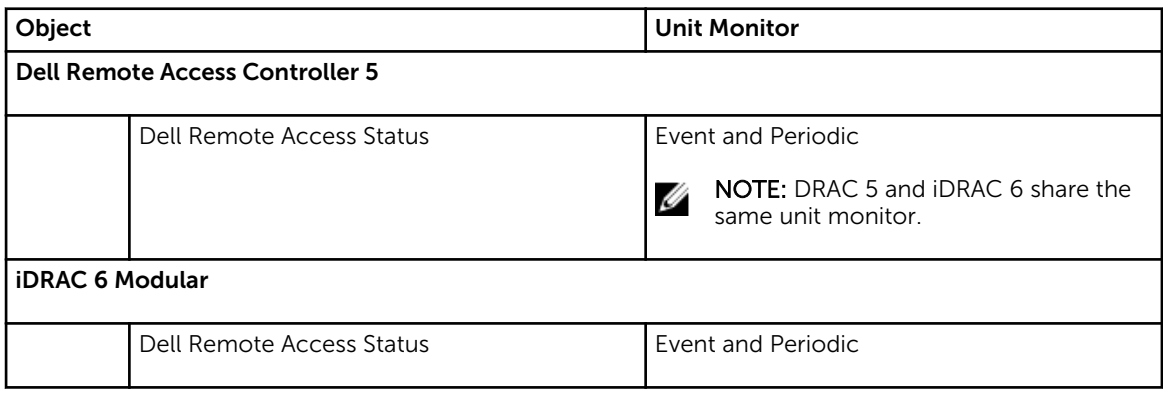

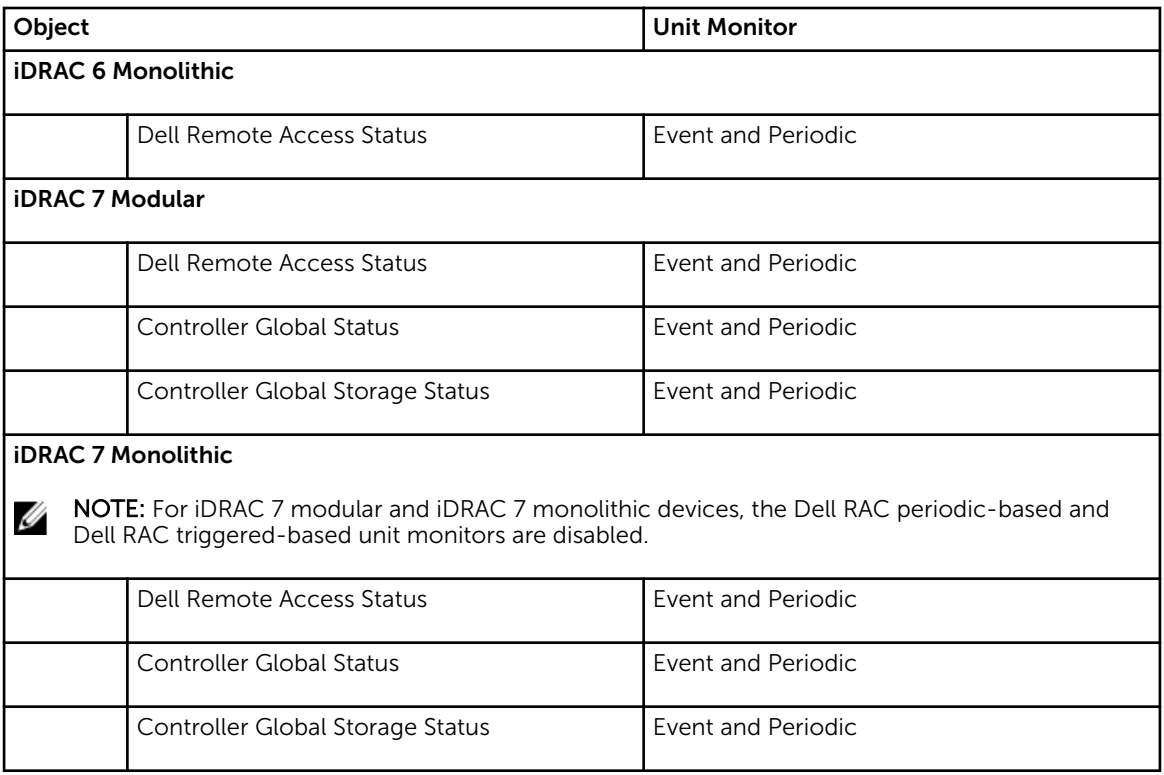

## Rules

The following section lists the rules specific to the Dell DRAC monitoring feature.

## Dell Systems Event Processing Rules

The Dell Server Management Pack Suite processes rules from DRAC traps.

## DRAC Devices

All informational, warning, and critical SNMP traps for the DRAC devices have a corresponding SNMP trap rule.

Each of these rules are processed based on the following criteria:

- Source Name = "DRAC/CMC/DRAC/MC name or ip"
- OID = Actual trap ID of the DRAC /CMC/DRAC/MC SNMP trap event
- Data Provider = SNMP trap

NOTE: Informational alerts are turned off by default. To receive these alerts, import informational Ø alerts management pack.

## Tasks

Tasks are available in the Tasks pane of the OpsMgr console. When you select a device or a component, the relevant tasks appear in the Tasks pane.

NOTE: In OpsMgr 2007 R2, the Tasks pane is referred to as Actions pane.

### Task Summary

## Performing Dell Tasks Using DRAC

Following table provides a summary of the Dell tasks that you can perform using the DRAC:

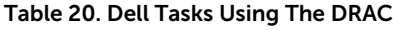

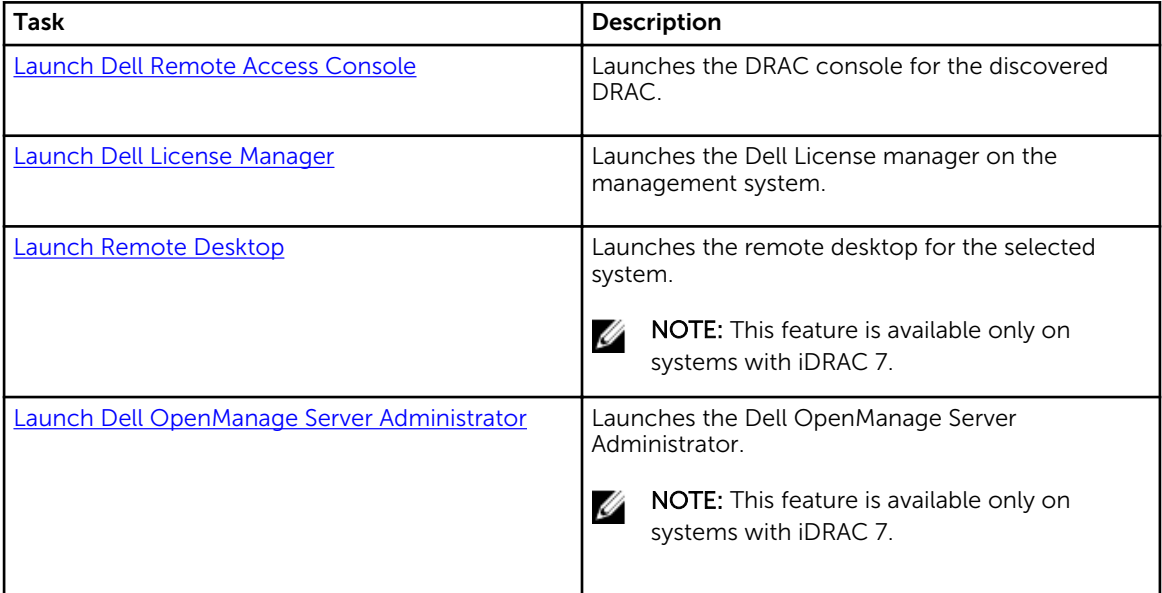

### Dell Remote Access Controller (DRAC) Tasks

### Launch Dell Remote Access Console

You can use this task to launch the Dell Remote Access Console, if the DRAC is installed on your Dell system.

To launch Dell Modular Chassis Remote Access console:

- 1. In the OpsMgr console, navigate to a Dell Diagram Views, State Views, or Alerts Views.
- 2. Select the desired DRAC/iDRAC device in any of the Diagram Views or State Views or an alert in the Alerts Views.
- 3. *On systems running System Center Operations Manager 2007 R2* : In the Actions pane, select SNMP Network Device Tasks → Launch Dell Remote Access Console.

*On systems running OpsMgr 2012* :

In the Tasks pane, select Dell Remote Access Controller Tasks → Launch Dell DRAC Console.

### Launch Dell License Manager

The Launch Dell License Manager task allows you to launch the Dell License Manager on management systems. Dell License Manager is a one-to-many license deployment and reporting tool for Dell iDRAC licenses.

<span id="page-55-0"></span>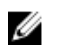

NOTE: If the Dell License Manager has not been installed in the default path, create a new task to launch Dell License Manager. For more information, see [Creating A Launch License Manager Task](#page-81-0).

To launch Dell License Manager:

- 1. In the OpsMgr console, navigate to a Dell Diagram Views, State Views, or Alerts Views.
- 2. Select the desired Dell server in any of the Diagram Views or State Views or an alert in the Alerts Views.
- 3. In the Tasks pane, select Dell Remote Access Controller Tasks → Launch Dell License Manager.

#### Launch Dell OpenManage Server Administrator

NOTE: The Dell OpenManage Server Administrator feature is available only on systems with iDRAC Ø 7.

To launch Dell OpenManage Server Administrator:

- 1. In the OpsMgr console, navigate to a Dell Diagram Views, State Views, or Alerts Views.
- 2. Select the desired Dell server in any of the Diagram Views or State Views or an alert in the Alerts Views.
- 3. In the Tasks pane, select Dell Remote Access Controller Tasks → Launch Dell OpenManage Server Administrator.
- 4. *On systems running System Center Operations Manager 2007 R2* :

In the Actions pane, select SNMP Network Device Tasks → Launch Dell OpenManage Server Administrator.

*On systems running OpsMgr 2012* :

In the Tasks pane, select Dell Remote Access Controller Tasks → Launch Dell OpenManage Server Administrator.

NOTE: Server Management Pack Suite Tasks launches the Remote Console in Internet Explorer.

#### Launch Remote Desktop

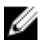

NOTE: The remote desktop feature is available only on systems with iDRAC 7.

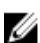

NOTE: Launching remote desktop is possible only if remote desktop is enabled manually in the managed node.

To launch remote desktop:

- 1. In the OpsMgr console, navigate to a Dell Diagram Views, State Views, or Alerts Views.
- 2. Select the desired Dell server in any of the Diagram Views or State Views or an alert in the Alerts Views.
- 3. *On systems running System Center Operations Manager 2007 R2* :

In the Actions pane, select SNMP Network Device Tasks → Launch Dell OpenManage Server Administrator.

*On systems running OpsMgr 2012* :

In the Tasks pane, select Dell Remote Access Controller Tasks → Launch Dell OpenManage Server Administrator.

# Chassis Monitoring Feature

Chassis monitoring feature supports discovery, and monitoring of Chassis Management Controller (CMC) on, Dell PowerEdge VRTX chassis, and Dell PowerEdge M1000e chassis using SNMP and WS-Man.

## Management Pack Functionality And Dependencies

The following table lists Dell Server Management Pack Suite management packs and utilities, and their dependencies with each other:

| <b>Management Pack or Utility</b> | <b>Description</b>                                                                                 | Dependency                              |                                 |
|-----------------------------------|----------------------------------------------------------------------------------------------------|-----------------------------------------|---------------------------------|
| Dell.CMC.OM07.mp                  | Management pack for<br>discovering and monitoring CMC<br>(M1000e, PowerEdge VRTX), and<br>DRAC/MC. | y.mp                                    | Dell.Connections.HardwareLibrar |
| Dell.CMC.OM12.mp                  |                                                                                                    | Dell.Model.CMC.mp                       |                                 |
|                                   |                                                                                                    | Dell.OperationsLibrary.CMC.mp           |                                 |
|                                   |                                                                                                    | Dell.View.CMC.mp                        |                                 |
|                                   |                                                                                                    | Dell.OperationsLibrary.Common.<br>mp    |                                 |
| Dell.Chassis.Detailed.mp          | Management pack for<br>monitoring CMC (M1000e,                                                     | Dell.Connections.HardwareLibrar<br>y.mp |                                 |
|                                   | PowerEdge VRTX), and<br>DRAC/MC up to component<br>level.                                          | Dell.Model.CMC.mp                       |                                 |
|                                   |                                                                                                    | Dell.OperationsLibrary.CMC.mp           |                                 |
|                                   |                                                                                                    | Dell.View.CMC.mp                        |                                 |
|                                   |                                                                                                    | Dell.OperationsLibrary.Common.<br>mp    |                                 |

Table 21. Management Pack Functionality and Dependencies

## Discovery And Grouping

The Dell Server Management Pack Suite version 5.2.0 enables you to discover and classify Dell Chassis Management Controllers (CMC), Dell PowerEdge M1000e, and Dell PowerEdge VRTX.

The following table lists the details of the hardware discovery and grouping by the Dell CMC monitoring feature.

<span id="page-57-0"></span>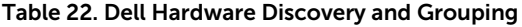

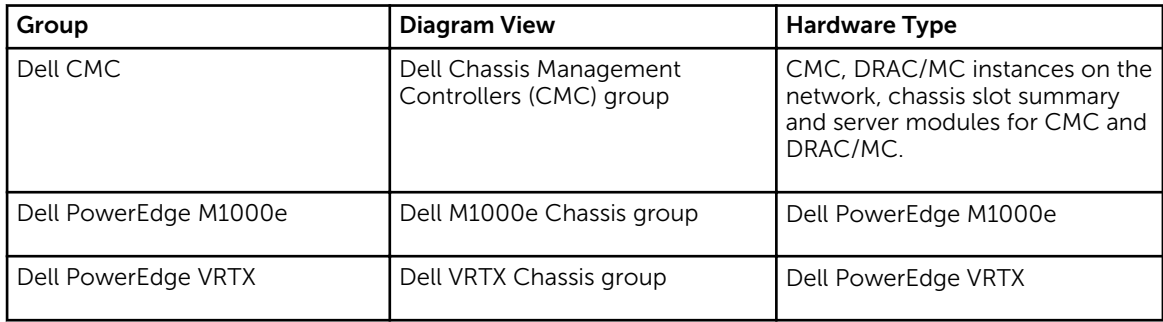

### Discovering Chassis Devices

The Chassis devices should be discovered as network devices under the **Administration** section of the OpsMgr console.

To discover Chassis devices:

- 1. Log on to the management server as an OpsMgr administrator.
- 2. On the OpsMgr console, click Administration.
- 3. At the bottom of the navigation pane, click Discovery Wizard.
- 4. Run the Discovery Wizard, select Network devices and follow the instructions on the screen. For more information, see the OpsMgr documentation at technet.microsoft.com.
	- $\mathbb Z$  NOTE: Select the Run As accounts created for discovering the chassis devices. For more information, see the "Configuring Dell Chassis Management Controller Feature For Correlating Server Modules With Chassis Slot Summary" section of the *Dell Server Management Pack Suite Version 5.2.0 For Microsoft System Center Operations Manager Installation Guide* at dell.com/ support/manuals.
- 5. On the Add a Device console screen in OpsMgr 2012, type the IP address that you want to scan, select the appropriate Run As account from the SNMP V1 or V2 Run As account drop-down box.
- 6. Enable the Chassis monitoring feature using the Feature Management Dashboard.

### Discoveries By The Dell Chassis Monitoring Feature

Table 23. Dell Chassis Monitoring Feature Discoveries

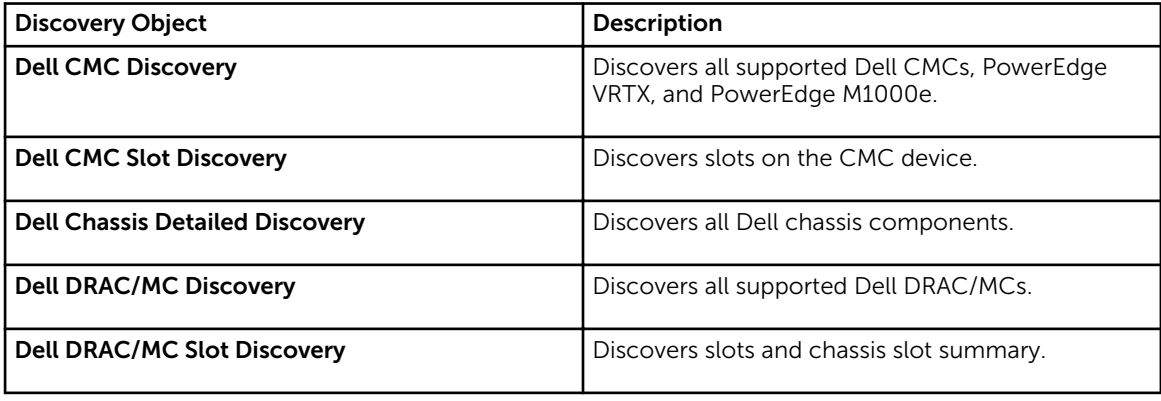

## Monitoring

After you install the Dell Server Management Pack Suite, you can use the Monitoring pane of the OpsMgr to select views that provide complete health information of the discovered Dell CMC and DRAC/MC devices. The Chassis monitoring feature discovers and monitors the health of the Dell CMC and DRAC/MC devices. The [Severity Level Indicators](#page-79-0) indicates the health of your Dell CMC and DRAC/MC devices on the network.

Chassis Monitoring includes monitoring the health of Dell chassis, and DRAC/MC devices, both at regular intervals and on occurrence of events.

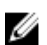

NOTE: To perform Chassis Detailed monitoring, create Run As Accounts with WS-Man credentials needed for accessing the Dell CMCs and associate it to the profiles — Dell CMC Login Account Run As Profiles.

## Alerts Views

This view is available for managing hardware and storage events from Dell CMC and DRAC/MC devices. SNMP traps sent by Chassis and DRAC/MC devices are displayed by the Chassis monitoring feature.

### Viewing Alerts On The OpsMgr Console

To view Chassis Monitoring alerts on the OpsMgr console:

- 1. Launch the OpsMgr console and click Monitoring.
- 2. Click Dell  $\rightarrow$  Alerts Views.

The following individual **Alerts Views** are displayed:

- CMC Alerts SNMP traps from the discovered Chassis devices are displayed.
- DRAC/MC Alerts  $-$  Events and SNMP traps from the discovered DRAC/MC devices, and SNMP traps (for NICs) for 12th generation PowerEdge servers with iDRAC 7 are displayed.
- Dell M1000e Chassis Alerts- SNMP traps from the discovered Dell PowerEdge M1000e chassis device are displayed.
- Dell VRTX Chassis Alerts- SNMP traps from the discovered Dell PowerEdge VRTX chassis device are displayed.
- 3. Select any of the Alerts Views.

On the right pane of each of the individual **Alerts Views**, alerts that meet the criteria you specify, such as alert severity, resolution state, or alerts that are assigned to you is displayed.

4. Select an alert to view the details in the Alert Details pane.

### Diagram Views

The Diagram Views offers a hierarchical and graphical representation of all Dell CMC devices, Dell M1000e, and Dell VRTX on your network.

### Viewing Diagrams On The OpsMgr Console

To view the diagrams for chassis monitoring feature on the OpsMgr console:

- 1. Launch the OpsMgr console and click **Monitoring**  $\rightarrow$  **Dell**  $\rightarrow$  **Diagram Views**.
- 2. Navigate to the **Diagram Views** folder for the following views:
	- [Complete Diagram View](#page-16-0)
	- Chassis Management Controllers Group
	- [Dell Chassis Diagram Views](#page-60-0)
		- Dell M1000e Chassis Diagram View
		- Dell VRTX Chassis Diagram View
- **3.** Select any of the **Diagram Views**.

On the right pane the hierarchical and graphical representation of the selected Dell device is displayed.

4. Select a component in the diagram to view its details in the Detail View pane.

#### Complete Diagram View

The Complete Diagram View offers a graphical representation of all Dell devices that OpsMgr monitors. You can expand and verify the status of individual devices and their components in the diagram. You can view details for:

- Modular and Monolithic systems
- Chassis Management Controllers and DRAC/MC devices
- Remote Access Controllers
- Dell Unmanaged Servers

#### Chassis Management Controllers Group

The Chassis Management Controllers Group diagram view offers a graphical representation of all Dell CMC, DRAC/MC, Dell PowerEdge M1000e and Dell PowerEdge VRTX, and their inventory. For Chassis discovery, see [Discovering Chassis Devices.](#page-57-0)

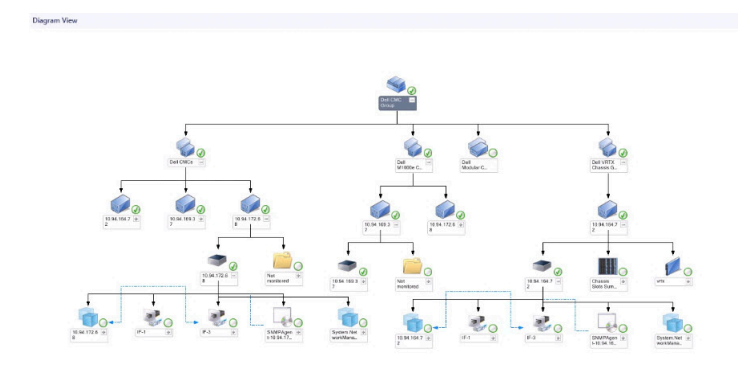

Figure 4. Chassis Management Controllers Group Diagram

For discovered CMC and DRAC/MC chassis, you can view the occupied and free slot summary in the Chassis Slots Summary.

Slot names modified on CMC and DRAC/MC chassis are reflected in the diagram view.

<span id="page-60-0"></span>The correlation of Dell servers with the server modules of CMC and DRAC/MC chassis are displayed in the Chassis Management Controllers Group diagram. The Dell system is visible under the slot in the diagram.

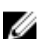

NOTE: Create Run As Account for CMC and DRAC/MC slots discovery with simple, basic, or digest authentication only. For more information, see "Configuring the Dell Chassis Management Controller Feature For Correlating Server Modules With Chassis Slot Summary" section of the *Dell Server Management Pack Suite Version 5.2.0 For Microsoft System Center Operations Manager Installation Guide* at dell.com/support/manuals.

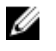

NOTE: The iDRAC firmware of the modular systems should be compatible with the CMC firmware, failing which, the Service Tag is displayed as Not Available and the Chassis Blade Correlation may not be possible.

### Dell Chassis Diagram Views

The Dell Chassis diagram view offers a graphical representation of Dell PowerEdge M1000e chassis, and Dell PowerEdge VRTX chassis devices. Select a component in the diagram to view its details in the Detail View pane.

## State Views

This view is available for viewing the health of the Dell CMC devices. In the OpsMgr console, click Dell  $\rightarrow$ State Views, the status of each Dell device managed by OpsMgr on your network is displayed.

Select the Dell CMC device group for which you want to see the State view. You can view the status of the CMC device group.

The health of a component is derived by reviewing the unresolved alerts associated with the component. [Severity Level Indicators](#page-79-0) explains the various state components that the Server Management Pack Suite uses with their corresponding severity levels.

## Dell Unit Monitors For Chassis Monitoring Feature

Monitors to assess various conditions that can occur in Chassis monitored objects.

### Table 24. Dell Unit Monitors For Chassis Monitoring Feature

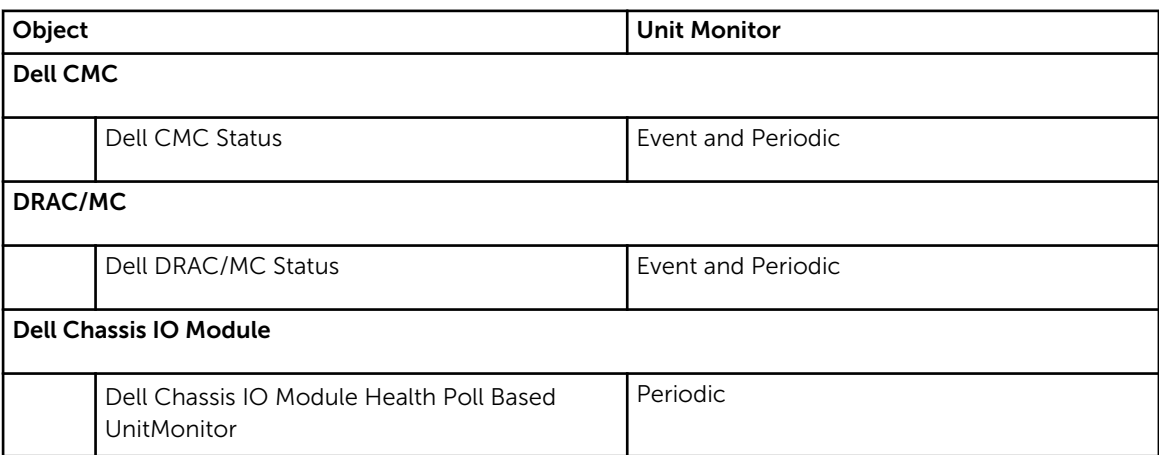

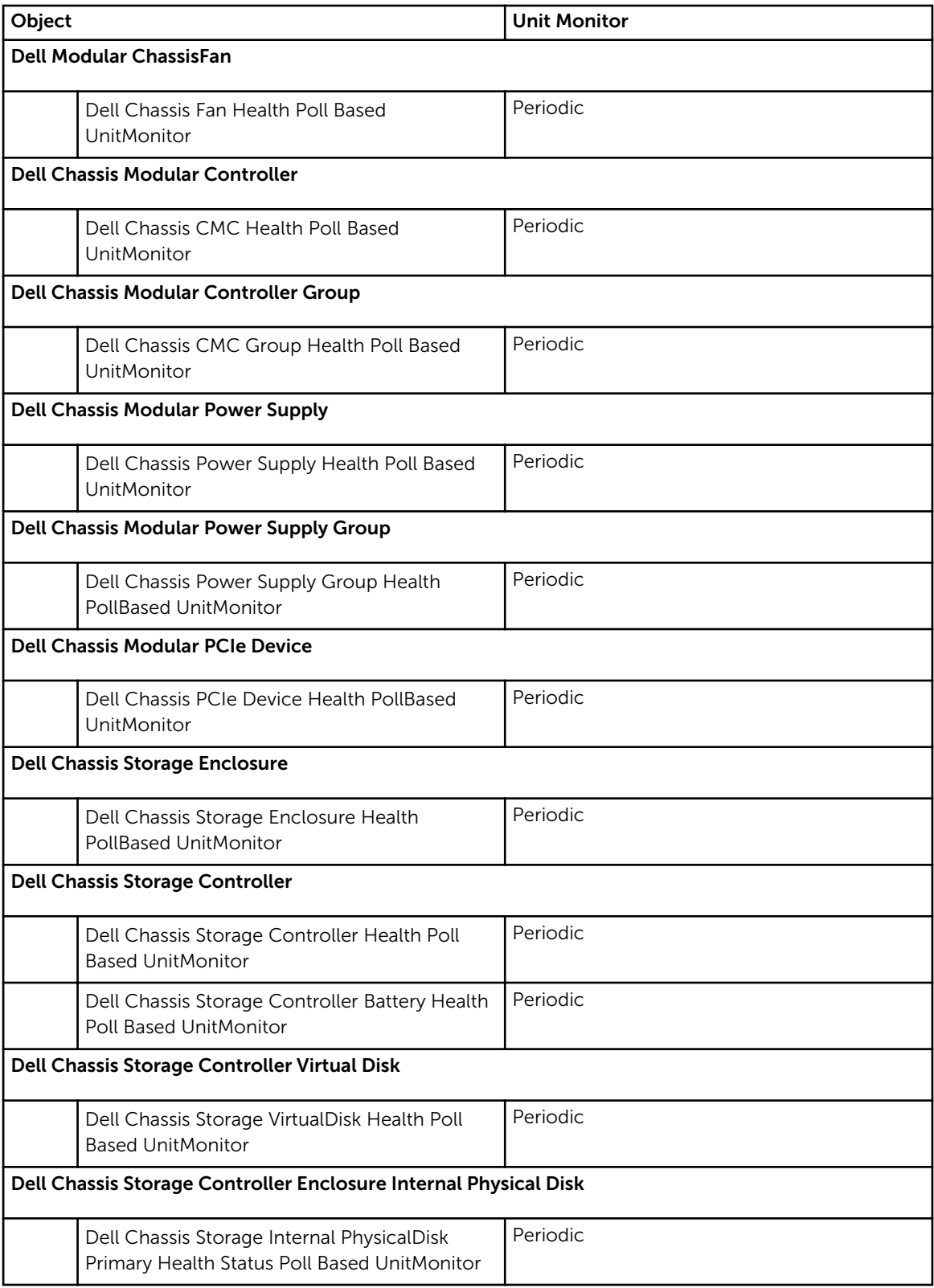

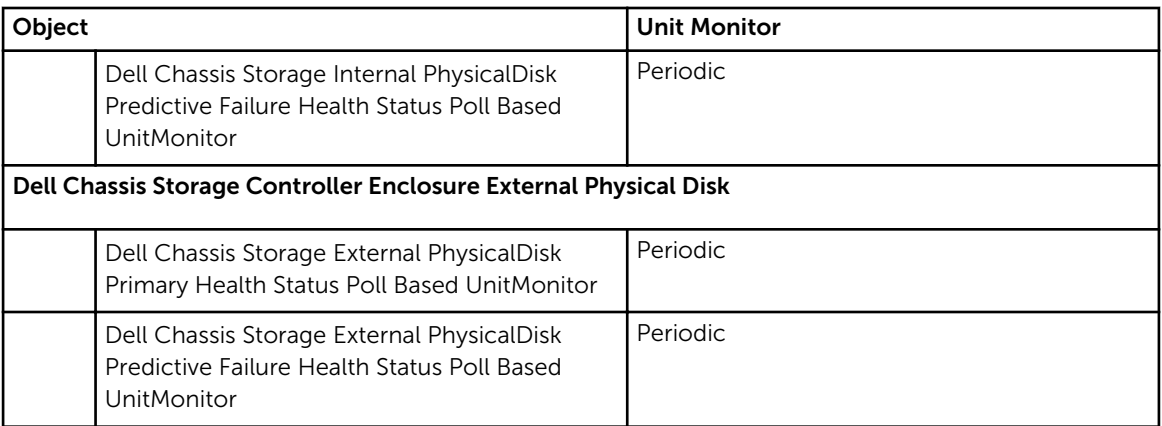

## Rules

The following section lists the rules specific to the Dell Chassis monitoring feature.

## Dell Systems Event Processing Rules

The Dell Server Management Pack Suite processes rules from Chassis traps.

## Chassis Devices

All informational, warning, and critical SNMP traps for the Chassis devices have a corresponding SNMP trap rule.

Each of these rules are processed based on the following criteria:

- Source Name = "DRAC/CMC/DRAC/MC name or ip"
- OID = Actual trap ID of the DRAC /CMC/DRAC/MC SNMP trap event
- Data Provider = SNMP trap

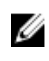

NOTE: Informational alerts are turned off by default. To receive these alerts, import informational alerts management pack.

## Tasks

Tasks are available in the Tasks pane of the OpsMgr console. When you select a device or a component, the relevant tasks appear in the Tasks pane.

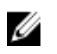

NOTE: In OpsMgr 2007 R2, the Tasks pane is referred to as Actions pane.

## Task Summary

## Performing Dell Tasks Using The Dell Chassis

Following table provides a summary of the Dell tasks that you can perform using the Dell chassis:

#### Table 25. Dell Tasks Using The Dell Chassis

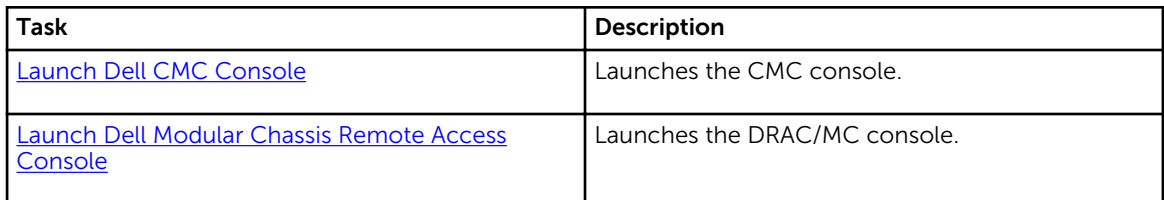

## Dell Chassis Tasks

### Launch Dell CMC Console

You can use this task to launch the CMC console.

- 1. In the OpsMgr console, navigate to the Dell Diagram Views, State Views, or Alerts Views.
- 2. Select the CMC device in any of the Diagram Views or State Views or an alert in the Alerts Views.
- 3. *On systems running System Center Operations Manager 2007 R2* :

In the Actions pane, select SNMP Network Device Tasks → Launch Dell CMC Console.

*On systems running OpsMgr 2012* :

In the Tasks pane, select Dell CMC Tasks  $\rightarrow$  Launch Dell CMC Console.

### Launch Dell Modular Chassis Remote Access Console

You can use this task to launch the DRAC/MC console.

- 1. In the OpsMgr console, navigate to the Dell Diagram Views, State Views, or Alerts Views.
- 2. Select the DRAC/MC device in any of the Diagram Views or State Views or an alert in the Alerts Views.
- 3. *On systems running System Center Operations Manager 2007 R2* : In the Actions pane, select SNMP Network Device Tasks → Launch Dell Modular Chassis Remote Access Console.

*On systems running OpsMgr 2012* :

In the Tasks pane, select Dell DRAC/MC Tasks → Launch Dell Modular Chassis Remote Access Console.

# Chassis Modular Server Correlation Feature

Chassis Modular Server Correlation feature supports:

• Correlation of Dell Modular Servers with Chassis slots.

NOTE: Enable CMC slot discovery and/or DRAC/MC slot discovery for the correlation feature to **W** NU

• Correlation of Chassis Shared Storage components with Dell servers.

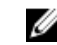

**NOTE:** Enable Chassis detailed monitoring for the correlation of chassis shared components with Dell servers.

## Management Pack Functionality And Dependencies

The following table lists Dell Server Management Pack Suite management packs and utilities, and their dependencies with each other:

| <b>Management Pack or Utility</b>            | <b>Description</b>                                                                                                    | Dependency                                                                                                    |
|----------------------------------------------|----------------------------------------------------------------------------------------------------|----------------------------------------------------------------------------------------------------|
| Dell.ChassisModularServer.Correl<br>ation.mp | Management pack for:<br>Correlating Dell Modular<br>systems with CMC and<br>DRAC/MC slots.<br>Correlating chassis storage<br>shared components with Dell<br>Modular servers | Dell.Connections.HardwareLibrar<br>y.mp<br>Dell. Windows Server. Scalable.mp<br>Dell.Model.Server.mp<br>Dell.CMC.OM07.MP or<br>Dell.CMC.OM12.MP |

Table 26. Management Pack Functionality and Dependencies

## Discoveries By The Chassis Modular Server Correlation Feature

Table 27. Chassis Modular Server Correlation Feature Discoveries

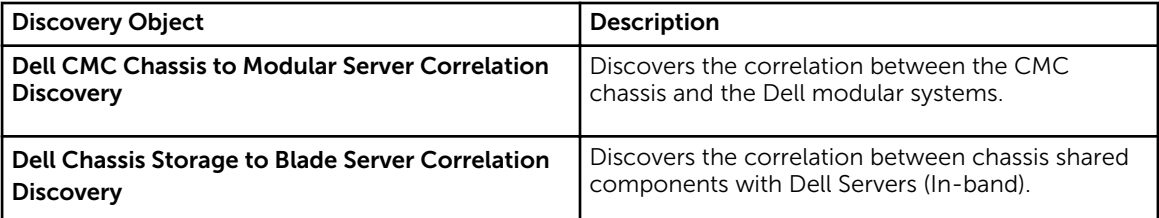

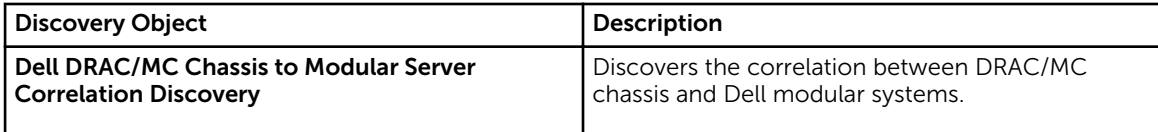

# Dell Feature Management Dashboard

The Dell Feature Management Dashboard enhances the management of the Dell systems — Dell servers, Dell Remote Access Controllers (DRAC), Dell Chassis Management Controller (CMC) in the OpsMgr by providing the following monitoring features.

- Server In-Band Monitoring Feature
- Server Out-Of-Band Monitoring Feature
- DRAC Monitoring Feature
- Chassis Monitoring Feature
- Chassis Modular Server Correlation Feature

## Management Pack Functionality And Dependencies

The following table lists Dell Server Management Pack Suite management packs and utilities, and their dependencies with each other:

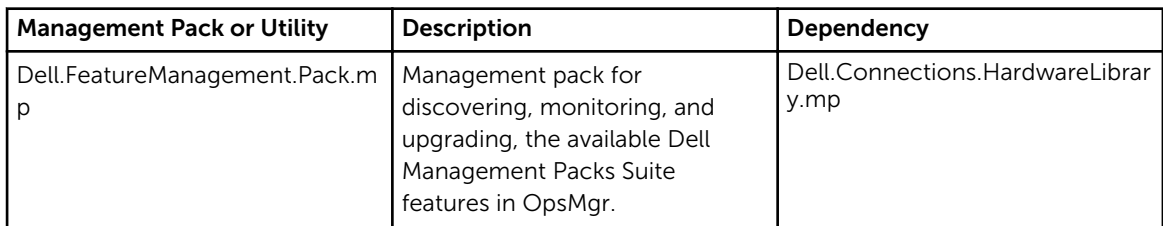

#### Table 28. Management Pack Functionality and Dependencies

## Discoveries By The Dell Feature Management Pack

#### Table 29. Dell Feature Management Pack Discoveries

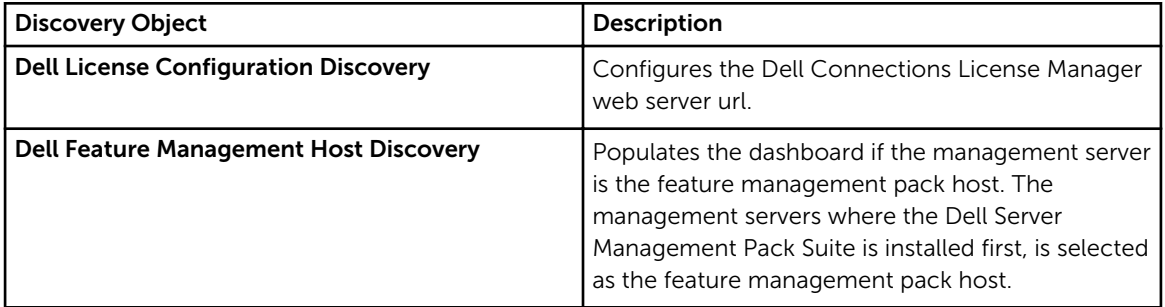

## Tasks

Tasks are available in the Tasks pane of the OpsMgr console. When you select a device or a component, the relevant tasks appear in the Tasks pane.

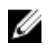

NOTE: In OpsMgr 2007 R2, the Tasks pane is referred to as Actions pane.

## Feature Management Tasks

The following table lists the tasks available on the Feature Management Dashboard. Some tasks listed below appear only after you have imported a particular monitoring feature.

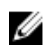

NOTE: Ignore the errors pertaining to reimporting of existing management packs under the error logs in the Event log. These errors occur when Feature Management Dashboard reimports all the dependent management packs that are already imported while importing a monitoring feature.

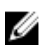

NOTE: Wait for a task to complete (view the state update change in the dashboard) before launching another task using the Feature Management Dashboard.

#### Table 30. Feature Management Tasks

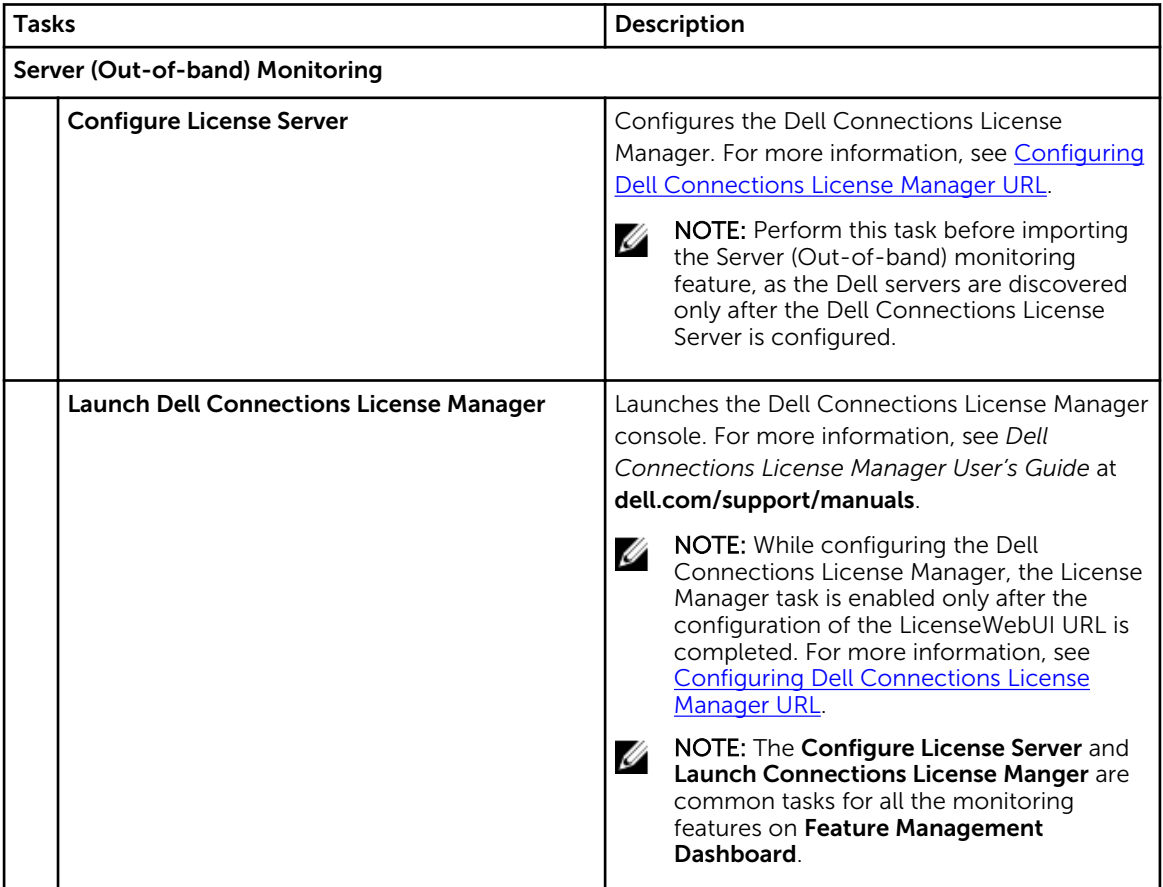

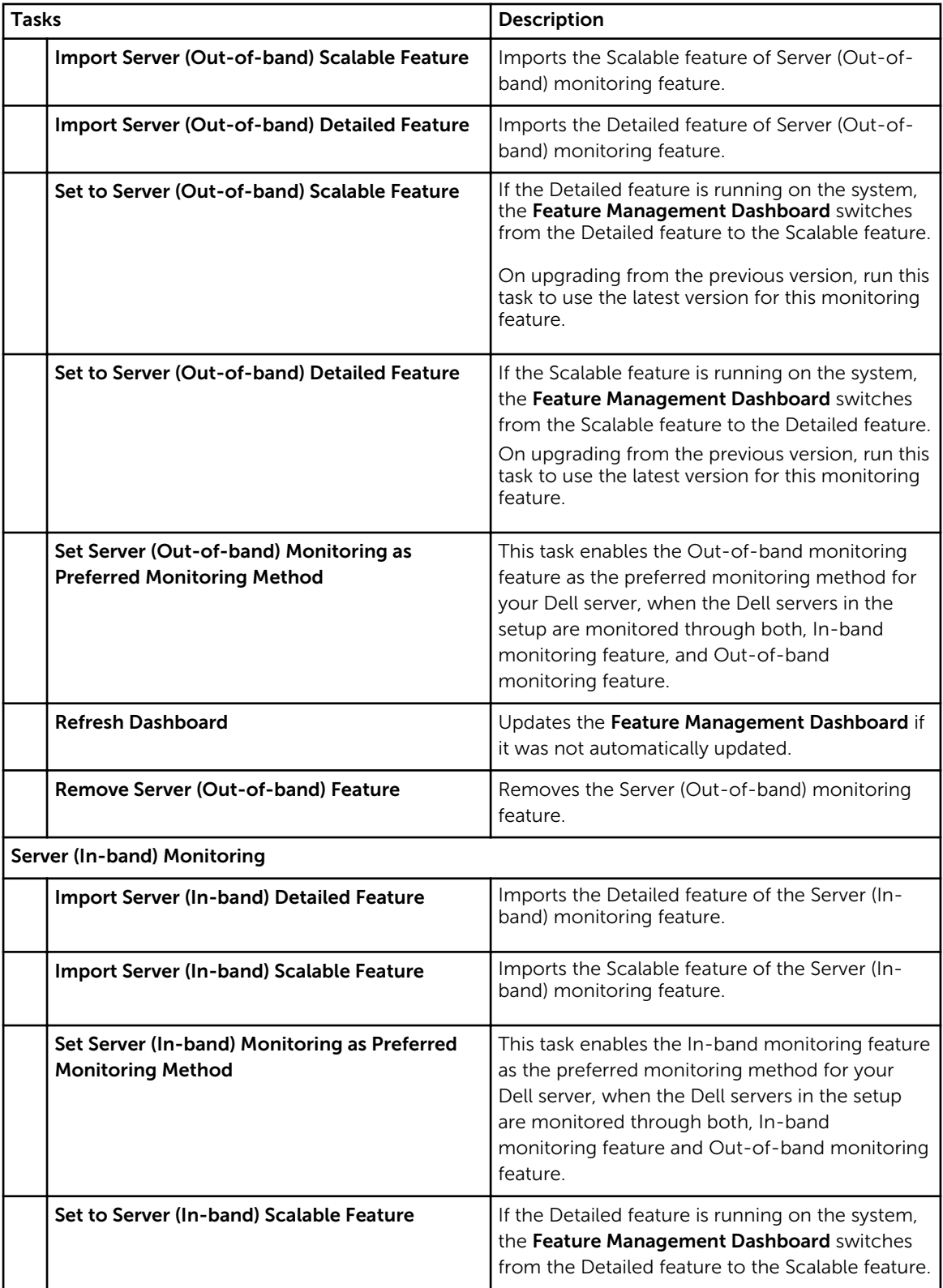

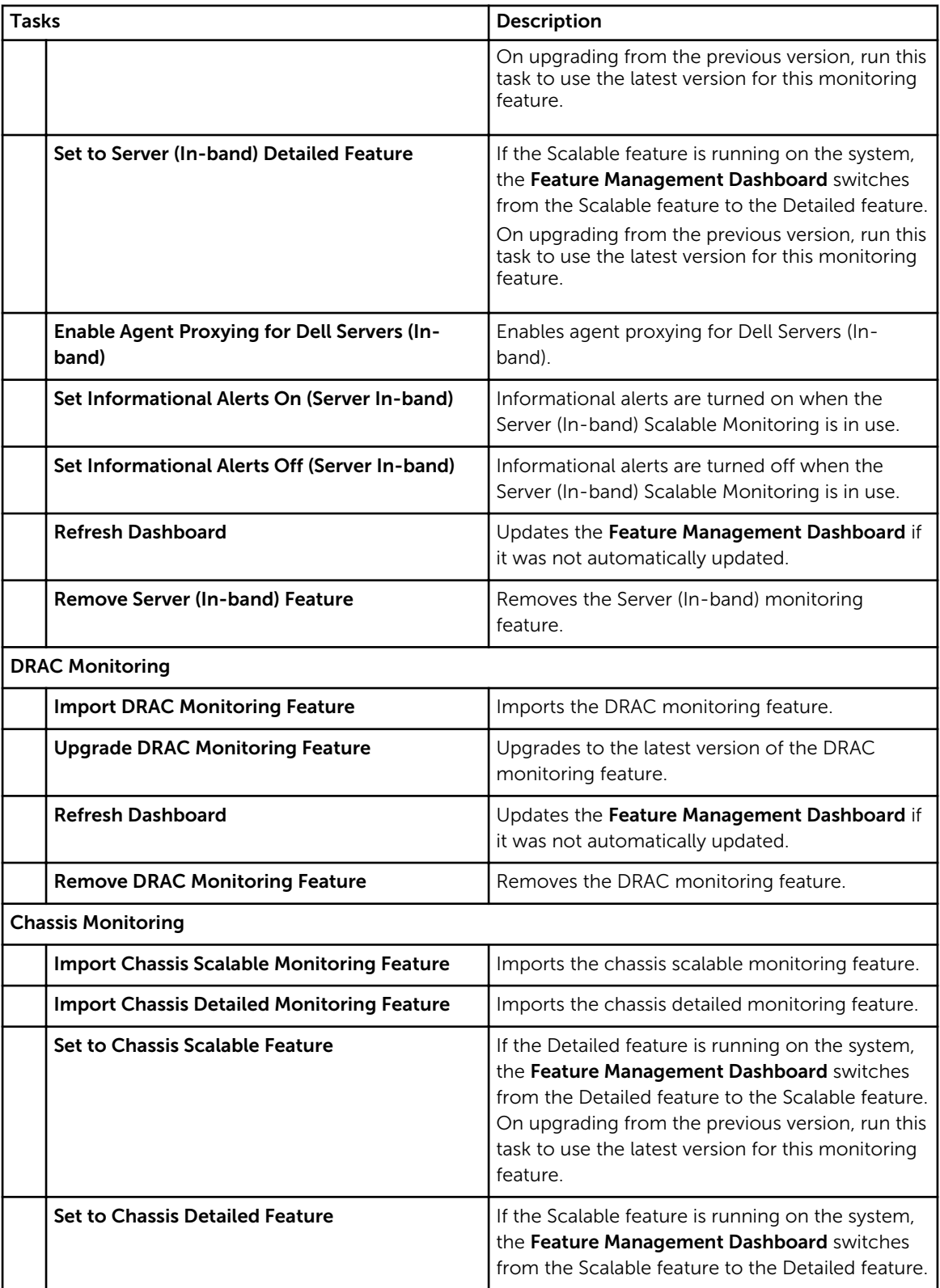

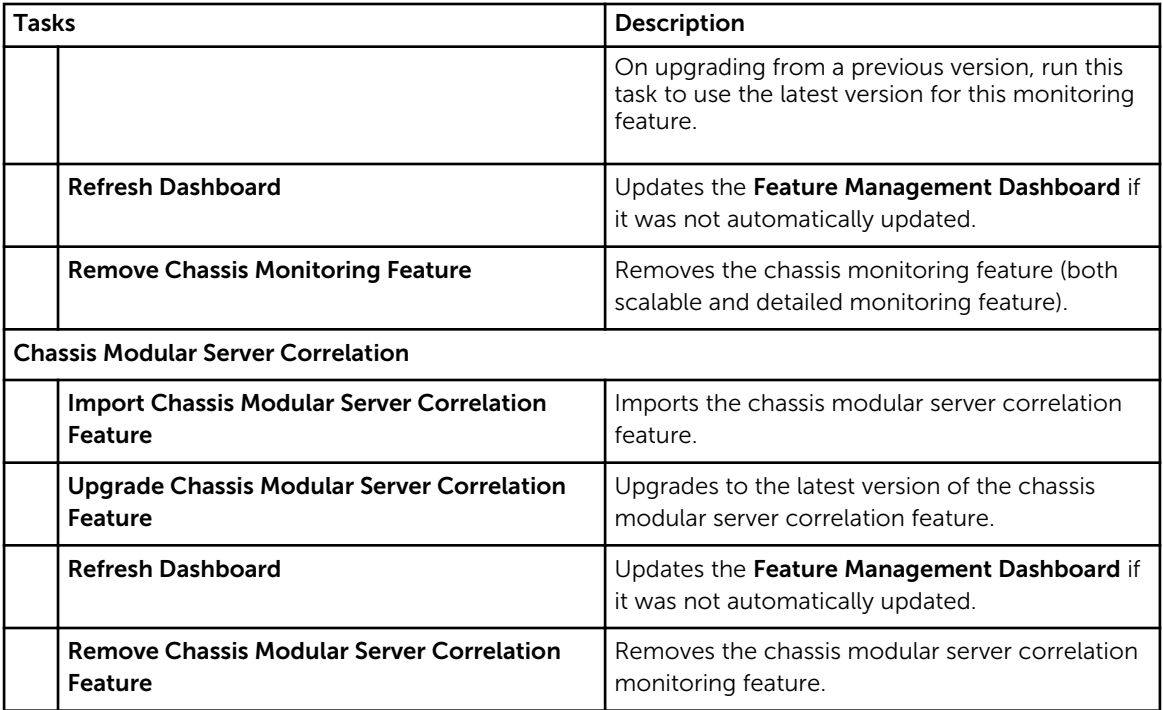
# Related Documentation And Resources

This chapter gives the details of documents and references to help you work with Dell Server Management Pack Suite.

#### Microsoft Guidelines For Performance And Scalability For Operations Manager

For optimal performance, deploy device-specific Server Management Pack Suite on different management servers.

For information on Microsoft's recommendations for scalability, see the Microsoft website at technet.microsoft.com.

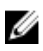

NOTE: Make sure that the Autogrow option is enabled in Operations Manager Data Warehouse and/or Database for improved performance.

### Other Documents You May Need

Besides this *User's Guide*, you may need to refer to the following guides available at dell.com/support/ manuals.

- *Integrated Dell Remote Access Controller 7 Version User's Guide*
- *Dell Chassis Management Controller Version 4.50 User's Guide*
- *Dell OpenManage Installation and Security User's Guide*
- *Dell OpenManage Server Administrator Installation Guide*
- *Dell OpenManage Server Administrator Compatibility Guide*
- *Dell OpenManage Server Administrator CIM Reference Guide*
- *Dell OpenManage Server Administrator Messages Reference Guide*
- *Dell OpenManage Server Administrator Command Line Interface User's Guide*
- *Dell OpenManage Baseboard Management Controller Utilities User's Guide*
- *Dell Remote Access Controller 5 User's Guide*
- *Dell Remote Access Controller Racadm User's Guide*
- *Dell Life Cycle Controller User's Guide*
- *Dell Remote Access Controller/ Modular Chassis User's Guide*
- *Dell Chassis Management Controller Version 1.30 for Dell PowerEdge VRTX*

The *Dell Systems Management Tools and Documentation DVD* contains a readme file for Server Administrator and additional readme files for other systems management software applications found on the DVD.

## Accessing Documents From Dell Support Site

To access the documents from Dell Support site:

- 1. Go to dell.com/support/manuals.
- 2. In the Tell us about your Dell system section, under No, select Choose from a list of all Dell products and click Continue.
- 3. In the Select your product type section, click Software and Security.
- 4. In the Choose your Dell Software section, click the required link from the following:
	- Client System Management
	- Enterprise System Management
	- Remote Enterprise System Management
	- Serviceability Tools
- 5. To view the document, click the required product version.

NOTE: You can also directly access the documents using the following links:

- For Enterprise System Management documents dell.com/openmanagemanuals
- For Remote Enterprise System Management documents dell.com/esmmanuals
- For Serviceability Tools documents dell.com/serviceabilitytools
- For Client System Management documents dell.com/OMConnectionsClient
- For OpenManage Connections Enterprise systems management documents dell.com/ OMConnectionsEnterpriseSystemsManagement
- For OpenManage Connections Client systems management documents dell.com/ OMConnectionsClient

## Contacting Dell

NOTE: If you do not have an active Internet connection, you can find contact information on your Ø purchase invoice, packing slip, bill, or Dell product catalog.

Dell provides several online and telephone-based support and service options. Availability varies by country and product, and some services may not be available in your area. To contact Dell for sales, technical support, or customer service issues:

#### 1. Visit dell.com/support.

- 2. Select your support category.
- 3. Verify your country or region in the Choose a Country/Region drop-down menu at the top of page.
- 4. Select the appropriate service or support link based on your need.

# Appendix A — Issues And Resolutions

# Issues And Resolutions

The following table lists the known issues, resolutions, and where the issues are applicable.

#### Table 31. Issues And Resolutions

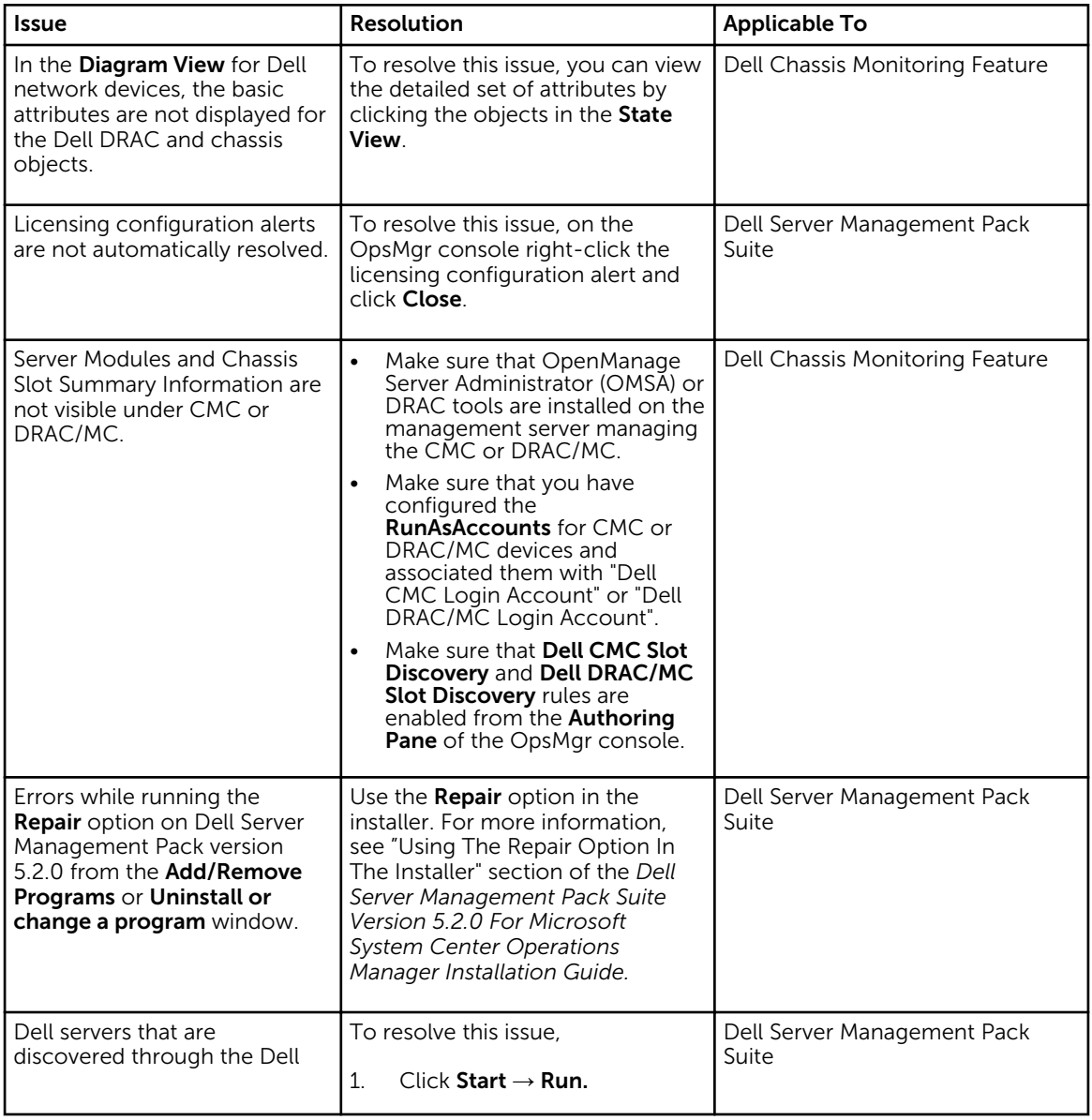

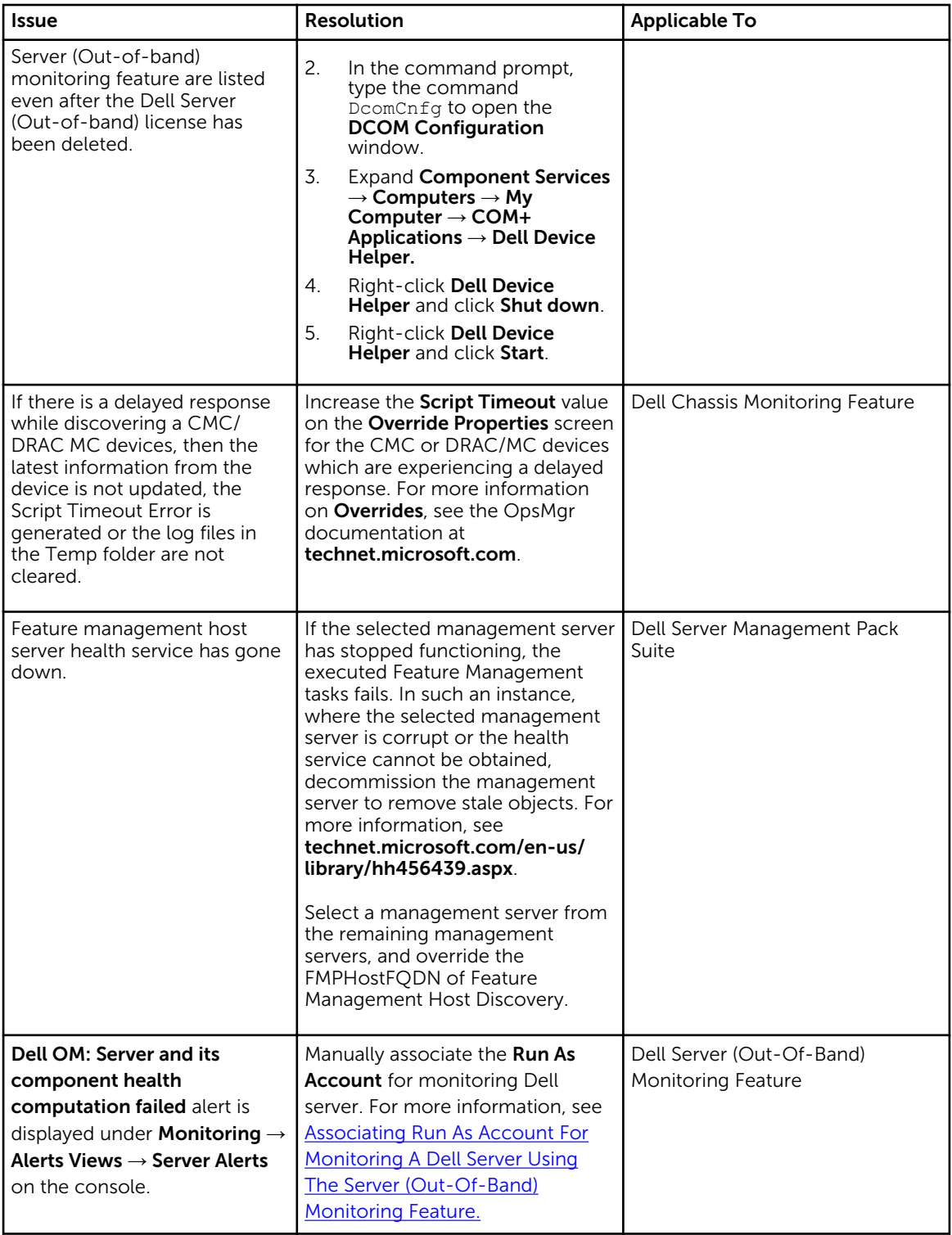

# Known Limitations

#### Table 32. Known Limitations

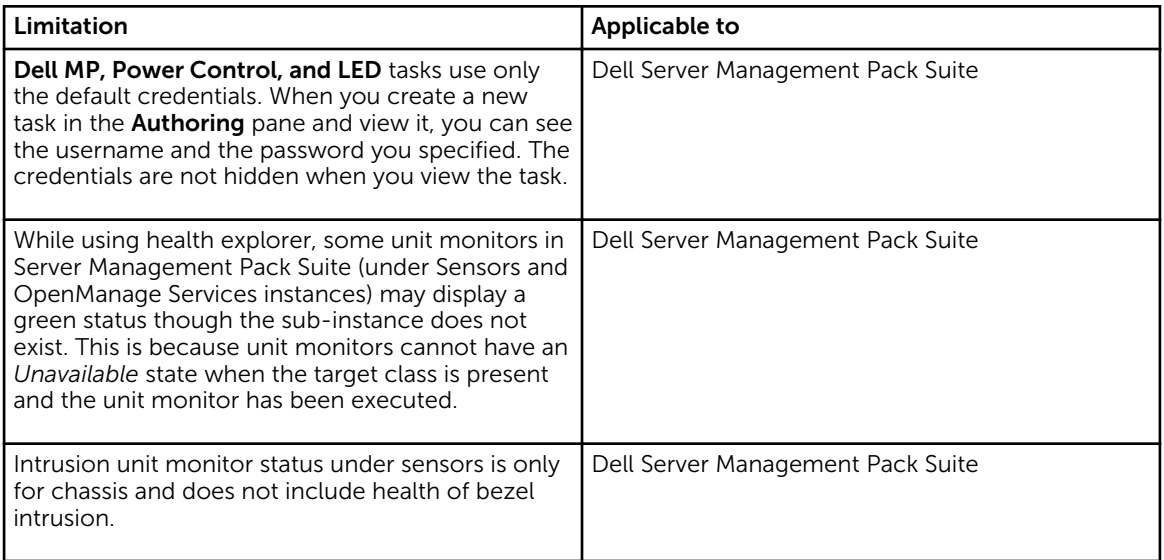

## Feature Management Alerts

The following alerts are generated in the Feature Management Alerts on the dashboard, if the Dell Device Helper Utility or the Dell Connections License Manager server is not correctly installed, or the license server has insufficient licenses for monitoring Dell servers using the Dell Server (Out-of-band) monitoring feature.

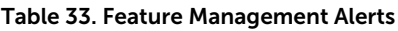

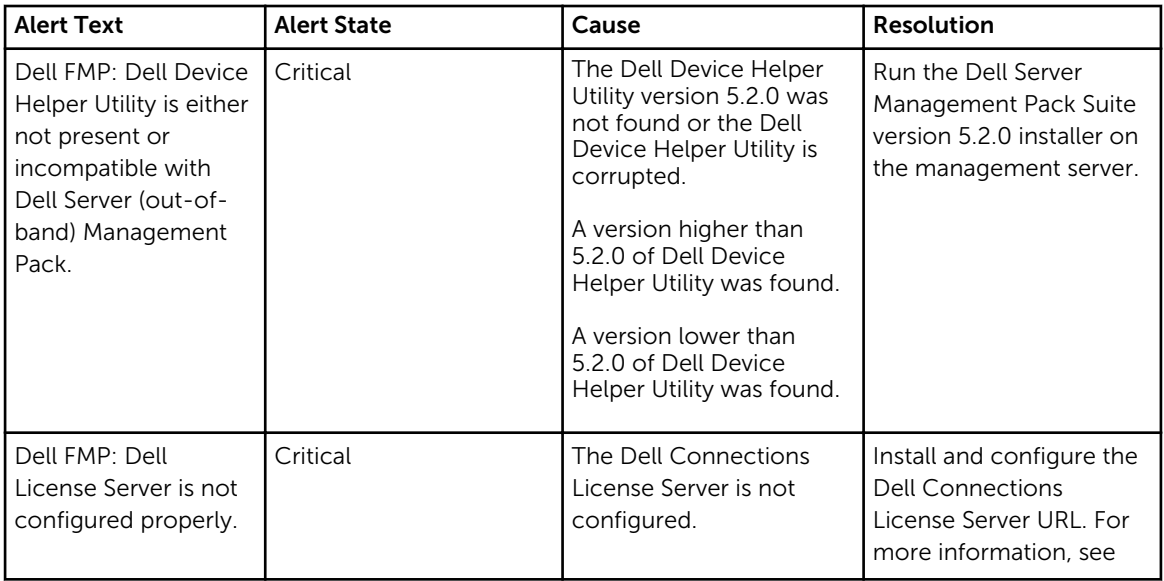

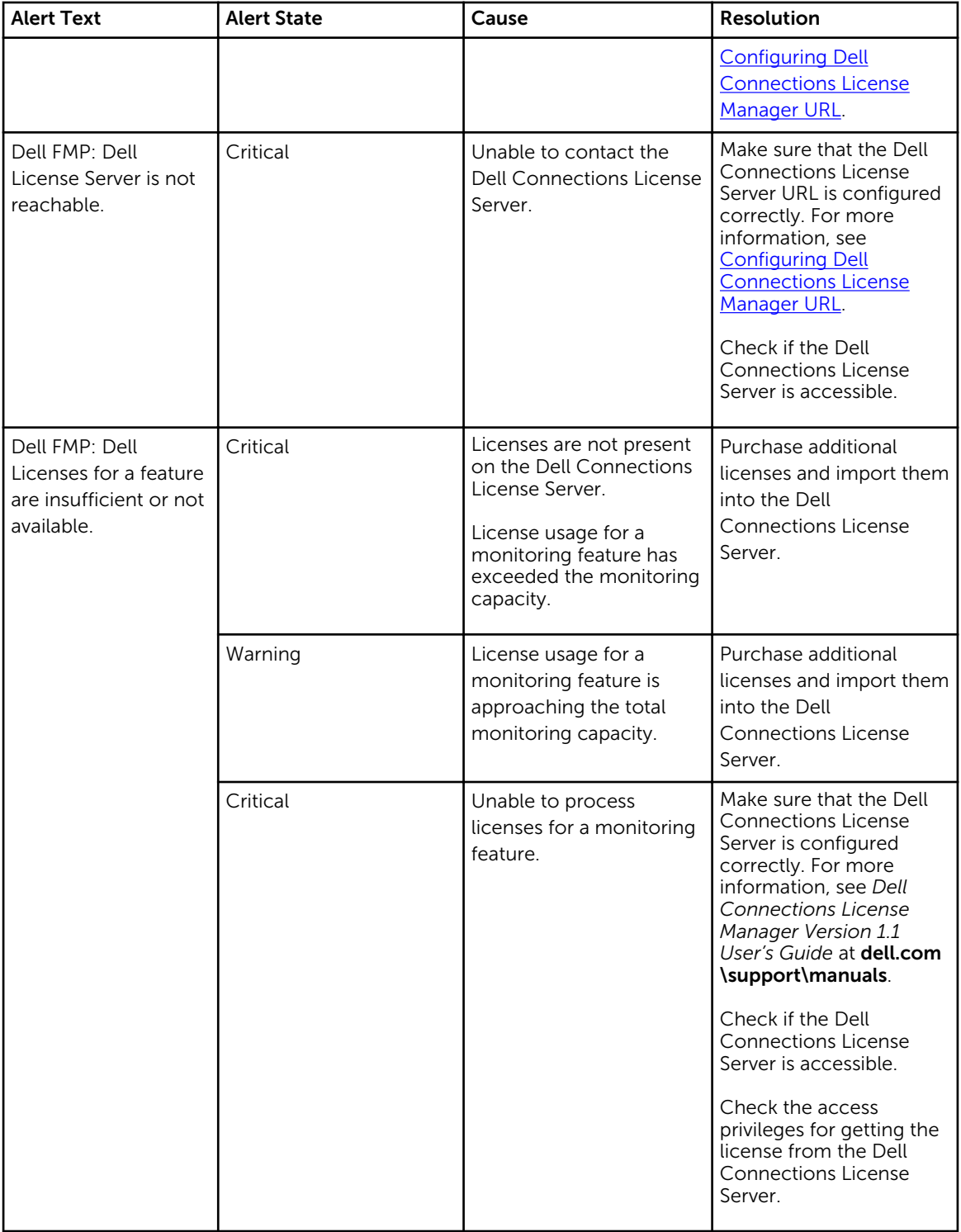

# <span id="page-78-0"></span>Appendix B

# Creating A Simple Authentication Run As Account

- 1. Log on to OpsMgr 2012 as an administrator for the OpsMgr Management Group.
- 2. On the OpsMgr console, click Administration.
- 3. Right-click Accounts, and then click Create Run As Account. The Create Run As Account Wizard screen is displayed.
- 4. Click Next.
- 5. From the Run As Account type drop-down menu, select Simple Authentication.
- 6. Provide a display name in the Display Name text box.
- 7. Provide a brief description in the Description text box and click Next.
- 8. On the Credentials screen provide the iDRAC login credentials for the systems you want to discover using the Server (Out-Of-Band) monitoring feature.
- 9. Click Next.
- 10. Select the Less secure or More secure option as appropriate.

For more information, see the OpsMgr documentation at technet.microsoft.com/en-us/library/ hh321655.aspx.

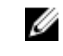

NOTE: If the iDRAC login credentials are different for each of the systems, create a separate Run As Account for each of them.

- 11. Click Create.
- 12. After the Run As Account has been created, click Close.

### Associating Run As Account For Monitoring A Dell Server Using The Server (Out-Of-Band) Monitoring Feature

For monitoring the Dell server, the Run As account used to discover it must be associated with the Dell server in the SMASH Device Monitoring Profile. The management pack performs the association automatically. But in some cases, you have to manually associate the Run As account.

To manually associate the Run As account in the SMASH Device Monitoring Profile:

- 1. Launch OpsMgr 2012, and click Administration.
- 2. In the Administration pane, browse to Run As Configuration  $\rightarrow$  Profiles.
- 3. From the list of available profiles, right-click SMASH Device Monitoring Profile and click Properties. The **Introduction** screen is displayed.
- 4. Click Next.

The Specify the Run As profile's general properties screen is displayed.

5. Click Next.

The Run As accounts screen is displayed.

6. Click Add.

The Add a Run As account screen is displayed.

7. Select the run as account used to discover the Dell server from the Run As account drop-down list.

 $\mathbb Z$  NOTE: If you are using multiple Run As accounts to discover devices, associate each device with its associated Run As account.

- 8. Click A selected class, group, or object and add the association for the server in the SMASH Monitoring Profile.
	- Click Select  $\rightarrow$  Class option, use Dell server as the selection.
	- Click Select → Group option, use the group containing the Dell server objects as the selection.
	- Click Select → Object option, use the individual Dell server object as the selection.
- 9. Click OK.
- 10. Click Save and Close.

Ø

NOTE: If the Run As Account association is not done, the alert Dell OM: Server and its component health computation failed is displayed under Monitoring → Alerts View → Server Alerts on the console.

### Severity Level Indicators

The following table lists the icons that indicate the severity levels of the discovered Dell devices on the OpsMgr console.

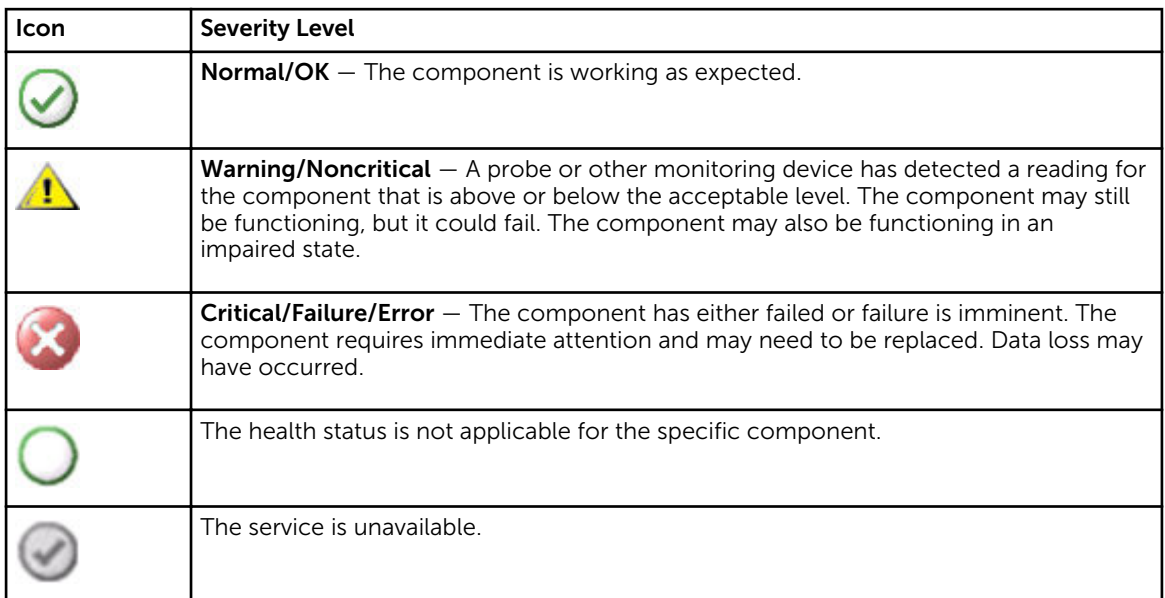

#### Table 34. Severity Level Indicators

# Appendix C - Enabling External Program Tasks

For tasks provided by the Dell Server Management Pack Suite that launch external programs have to be installed in the default location. Create new tasks to launch the application if the program is not installed in the default location.

### Creating Advanced Power Control And LED Identification Tasks

Advanced power control and LED identification tasks use the default BMC credentials and install path (C: \Program Files\Dell\SysMgt\bmc).

If your systems deviate from the default BMC credentials and install path, install BMU 2.0 or later on the management server and create new console tasks.

CAUTION: The below steps require you to create a task and set the password in plaintext. If BMC is not installed on management server, the OpsMgr Console may display an error with the entire command in a dialog box, and reveal the password. If you export the created override management pack containing this task to a disk, you can open the exported management pack in a common text editor or OpsMgr Authoring Console and the view the password in plain text. Create a new task only if absolutely required and consider the security aspects before you proceed.

To create a new task:

- 1. Launch the OpsMgr console and click Authoring.
- 2. In the Authoring pane, right-click Tasks under Management Pack Objects, and select Create new task.
- 3. In the Task Type screen, select Command line under Console Tasks.
- 4. Select the destination management pack and click Next.
- 5. Type Task name, Description, and select Dell Windows Server as the Task Target and click Next. The **Command Line** screen is displayed.
- 6. Type the path of the application **ipmitool.exe** (the path where BMU was installed on the management server) in the **Application** field.

For example, C:\Program Files\Dell\SysMgt\bmc\ipmitool.exe. For the two LED identification tasks, the application path is C:\Program Files\Dell\SysMgt\bmc\ipmish.exe (default BMU path may differ based on your operating system language).

- 7. For power control tasks, in the **Parameters** field, type the command line parameters in the following format:
	- Type -I lan -H and then choose the Remote Access IP with IPMI capability from the dropdown menu.
	- Type -U <username> -P <password> -k <kgkey> <IPMI Task String>
	- Replace <IPMI Task String> with one of the following options:
		- power status (for Check Power Status task)
		- power on (for Power On task)
		- power soft (for Power Off Gracefully task)
		- power off (for Force Power Off task)
		- power cycle (for Power Cycle task)
		- power reset (for Power Reset task)
		- identify on (for LED Identification On task)
		- identify off (for LED Identification Off task)

#### Example:

- -I lan -H \$Target/Property[Type="Dell.WindowsServer.Server"]/RemoteAccessIP\$ -U root -P <password> -k <kgkey> power status
- 8. For LED on or off tasks, type the command line parameters in the following format:
	- Type  $-i$  p and choose the **Remote Access IP with IPMI capability** from drop-down menu.
	- Type -u <username> -p <password> -k <kgkey> <IPMI task string>.
- 9. Click Create to create the task and repeat this procedure for each new BMC task.

### Creating A Launch License Manager Task

Launch License Manager Task uses the default Dell License Manager (DLM) install path (%PROGRAMFILES(X86)%\Dell\SysMgt\LicenseManager\Dell.DlmUI.exe or %PROGRAMFILES%\Dell \SysMgt\LicenseManager\Dell.DlmUI.exe), that cannot be modified.

If your systems deviate from this, install DLM on the management server and create new console tasks in the Authoring pane targeted on DLM for Dell Server.

To create a new task:

- 1. Launch OpsMgr console and click Authoring.
- 2. In the Authoring pane, right-click Tasks under Management Pack Objects, and select Create new task.
- 3. In the Task Type screen, select Command line under Console Tasks.
- 4. Select the destination management pack and click Next.
- 5. Type Task name, Description, and set the Task Target with one of the following:
	- Dell Windows Server (for Dell Server In-band Monitoring)
	- Dell Server (for Dell Server Out-of-band Monitoring)
	- Dell iDRAC7 (for DRAC Monitoring)
- 6. Click Next.

The **Command Line** screen is displayed.

- 7. Type the path of the application *Dell.DlmUI.exe* (the path where DLM was installed on the management server) in the Application field. For example, C:\Program Files\Dell\SysMgt\LicenseManager\Dell.DlmUI.exe (default DLM path may differ based on your operating system language).
- 8. Click Create to create the task and repeat this procedure for each new DLM task.